# Contents

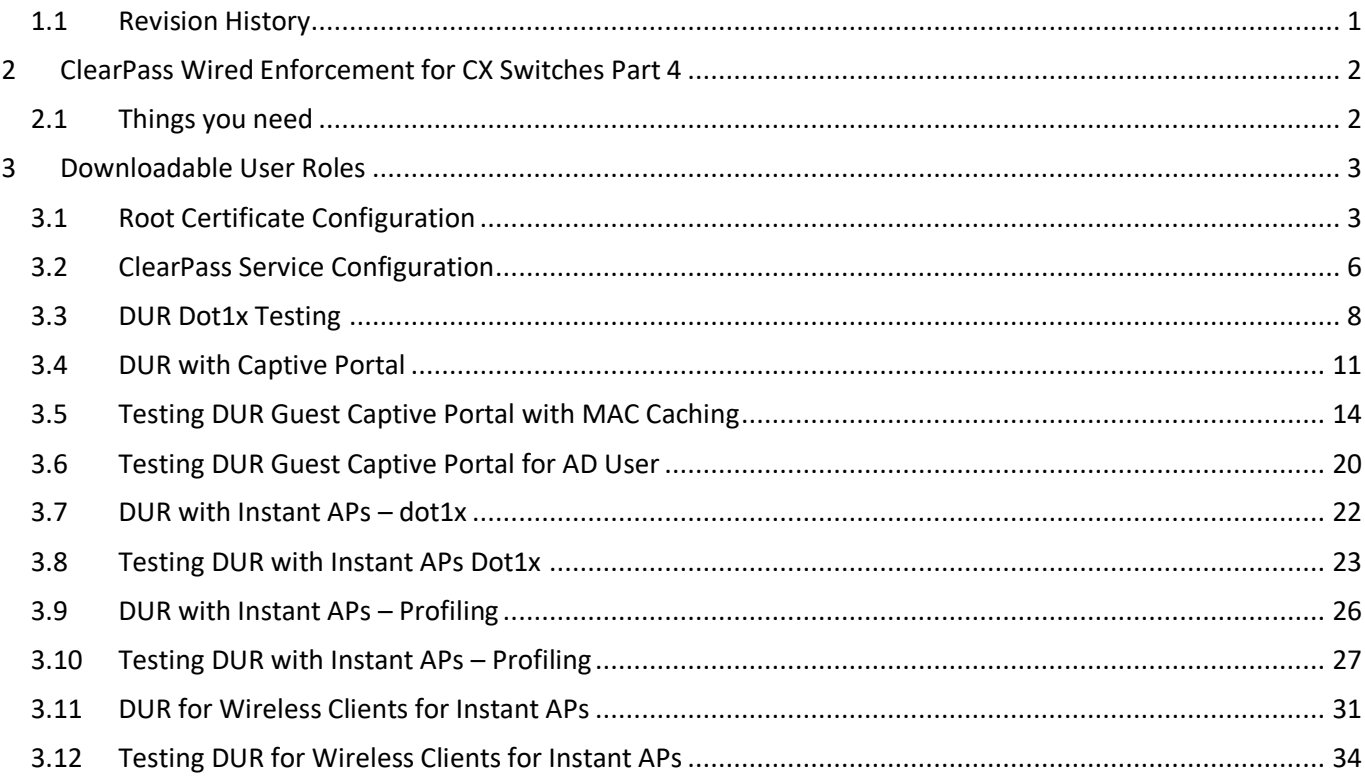

# <span id="page-0-0"></span>1.1 Revision History

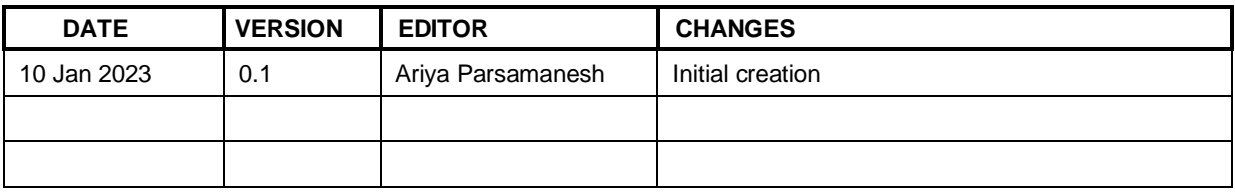

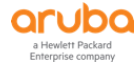

# <span id="page-1-0"></span>**2 ClearPass Wired Enforcement for CX Switches Part 4**

This is the final part of 4x parts series on Aruba CX switch wired enforcement and the main objective of this guide is to build on the first three parts. Here we'll cover downloadable user roles (DUR).

We'll use DUR for

- Wired dot1x clients
- Wired Captive portal for guests
- Wired Captive portal for AD users
- Instant APs (IAP) that use dot1x for AP authentication
- IAP profiling
- Wireless clients that connect to IAPs

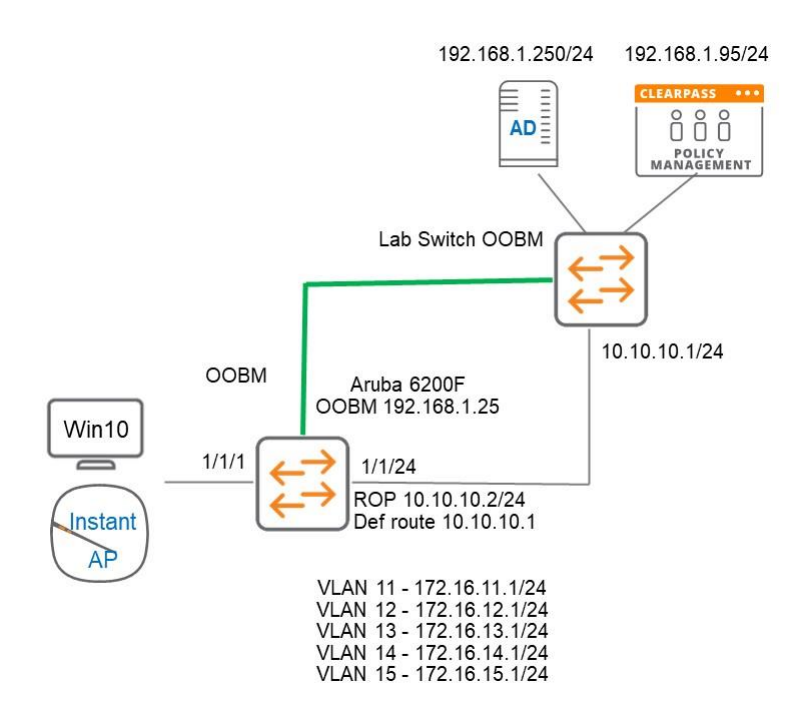

## <span id="page-1-1"></span>**2.1 Things you need**

- ClearPass Policy Manager 6.9.7 (VM)
- Aruba CX switch running firmware version 10.10.1020
- Instant AP firmware version 8.11.0.1
- A wired connected laptop.

We assume the reader has gone through the first three parts of this 4x parts series.

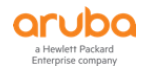

# <span id="page-2-0"></span>**3 Downloadable User Roles**

Downloadable user roles (DUR) allows ClearPass to be the centralised policy point and send all the user roles and its related policies to the LAN switch. This means we don't have to configure the user-roles, and its policies on the LAN switches. In this example we have an AD group called Executives and they will be in their own user-role and VLAN.

First, we'll create a user credentials that the CX switch will use to download the user role from ClearPass.

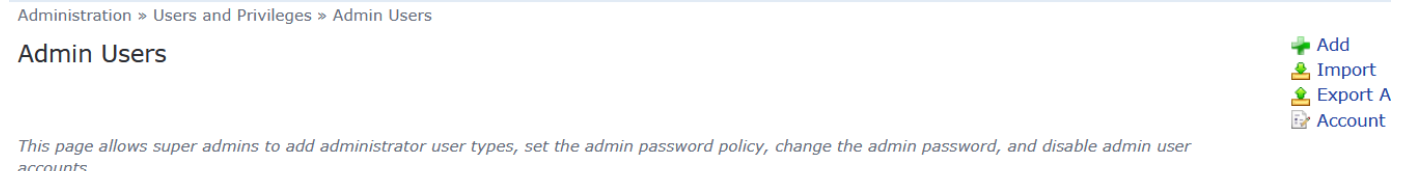

accounts.

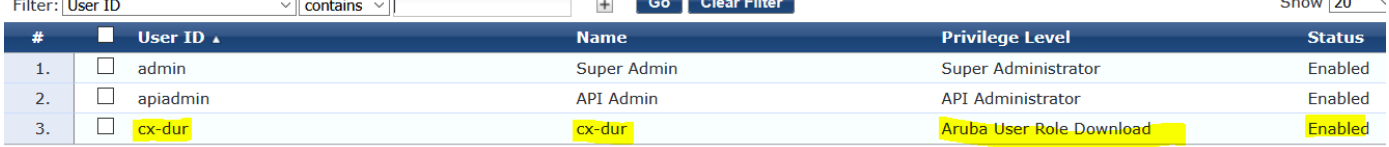

#### Here is the corresponding switch command

```
radius-server host victory2.arubatechs.com key plaintext sdsda clearpass-username cx-
dur clearpass-password ciphertext sdsds vrf mgmt.
```
#### Next, we need to ensure the following

- ClearPass server should have a valid DNS entry and switch should point to the name of the server not IP
- Root certificate of the HTTPS server certificate should be installed in the switch.
- NTP should be configured
- DNS Server IP address should be configured in the switch which will resolve the Radius server IP address

```
clock timezone australia/melbourne
ntp server 216.239.35.12 iburst
ntp enable
ntp vrf mgmt.
aaa group server radius ClearPass
    server victory2.clearpass.info vrf mgmt
aaa accounting port-access start-stop interim 5 group ClearPass
radius dyn-authorization client victory2.arubatechs.com secret-key dsds vrf mgmt
ip dns server-address 192.168.1.250 vrf mgmt.
```
## <span id="page-2-1"></span>**3.1 Root Certificate Configuration**

As mentioned earlier we should install the Root certificate of ClearPass's HTTPS server certificate in the switch

Here we are using a wild card cert for ClearPass.

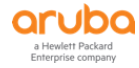

 $\sqrt{2}$ 

```
Server Certificates
```
**Service & Client Certificates** 

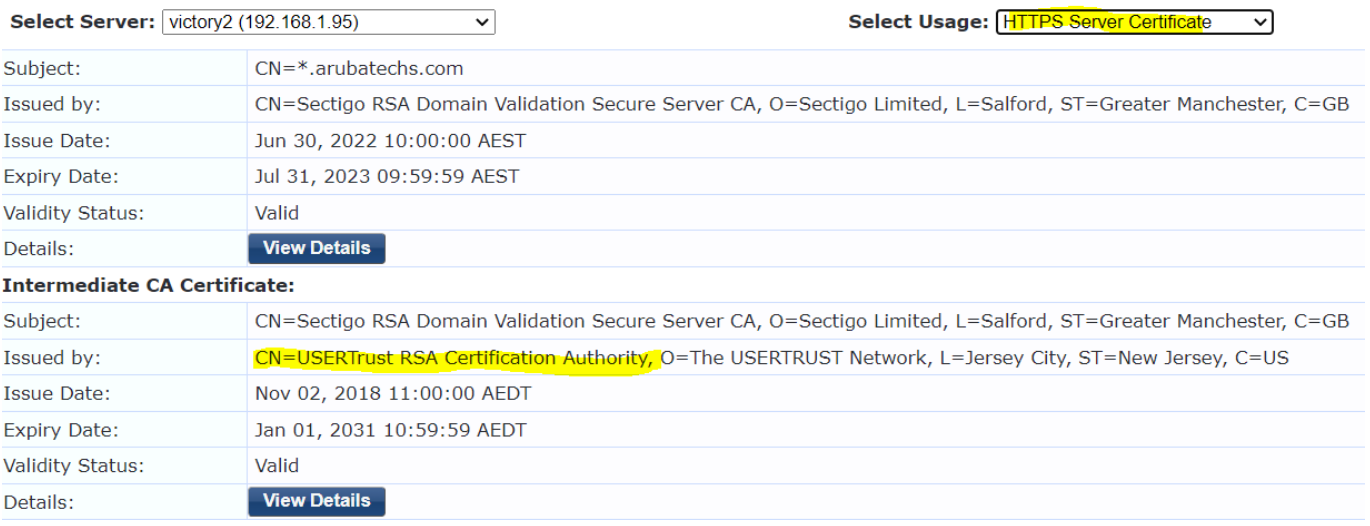

In this release of CX-switch OS, you need to manually install the root certificate. First you need to identify the root certificate. Then from ClearPass Certificate trust list we export this cert in PEM format and install it manually on the switch either by copy and paste or through TFTP.

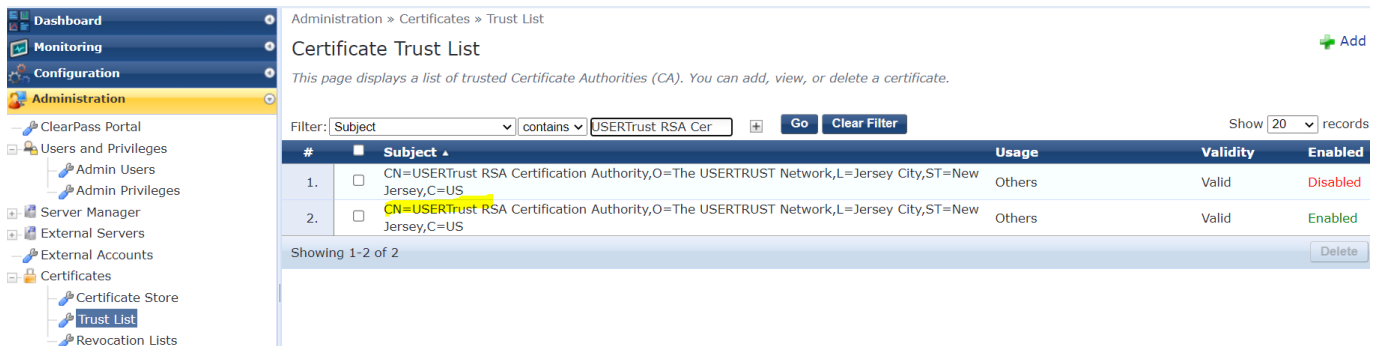

The file that gets exported will be a CRT file which you can open in notepad. Here is the content of that file.

```
-----BEGIN CERTIFICATE-----
MIIDdTCCAl2gAwIBAgILBAAAAAABFUtaw5QwDQYJKoZIhvcNAQEFBQAwVzELMAkG
A1UEBhMCQkUxGTAXBgNVBAoTEEdsb2JhbFNpZ24gbnYtc2ExEDAOBgNVBAsTB1Jv
AbEVtQwdpf5pLGkkeB6zpxxxYu7KyJesF12KwvhHhm4qxFYxldBniYUr+WymXUad
Removed a lot of lines here 3kHMB65jUr9TU/Qr6cf9tveCX4XSQRjbgbME
HMUfpIBvFSDJ3gyICh3WZlXi/EjJKSZp4A==
-----END CERTIFICATE-----
```
Now from the CX-switch, you can use this command to paste the root certificate in. You need to ensure you copy all of the contents of the certificate including "----BEGIN" and "---END" lines.

```
6200-Lab(config)# crypto pki ta-profile USERTrust
6200-Lab(config-ta-USERTrust)# ta-certificate
Paste the certificate in PEM format below, then hit enter and ctrl-D:
6200-Lab(config-ta-cert)# -----BEGIN CERTIFICATE-----
6200-Lab(config-ta-cert)# MIIFgTCCBGmgAwIBAgIQOXJEOvkit1HX02wQ3TE1lTANBgkqhkiG9w0BAQwFADB7
6200-Lab(config-ta-cert)# Removed a lot of lines here
6200-Lab(config-ta-cert)# MQswCQYDVQQGEwJHQjEbMBkGA1UECAwSR3JlYXRlciBNYW5jaGVzdGVyMRAwDgYD
6200-Lab(config-ta-cert)# 
6200-Lab(config-ta-cert)# -----END CERTIFICATE-----
6200-Lab(config-ta-cert)#ctld-D
The certificate you are importing has the following attributes:
Subject: C = US, ST = New Jersey, L = Jersey City, O = The USERTRUST Network, CN = USERTrustRSA Certification Authority
Issuer: C = GB, ST = Greater Manchester, L = Salford, O = Comodo CA Limited, CN = AAA 
Certificate Services
Serial Number: 0x3972443AF922B751D7D36C10DD313595
TA certificate import is allowed only once for a TA profile
```
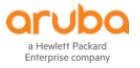

Do you want to accept this certificate  $(y/n)$ ? y 6200-Lab(config-ta-USERTrust)#

Now let's check the ta-profile to see the certificate details.

6200-Lab(config)# sh crypto pki ta-profile TA Profile Name TA Certificate Revocation Check -------------------------------- -------------------- ---------------- USERTrust Installed, valid disabled

6200-Lab(config)# sh crypto pki ta-profile USERTrust TA Profile Name : USERTrust Revocation Check : disabled OCSP Primary URL: Not Configured OCSP Secondary URL: Not Configured OCSP Enforcement-level: strict OCSP Disable Nonce: false OCSP VRF : mqmt TA Certificate : Installed and valid Certificate: Data: Version: 3 (0x2) Serial Number: 39:72:44:3a:f9:22:b7:51:d7:d3:6c:10:dd:31:35:95 Signature Algorithm: sha384WithRSAEncryption Issuer: C=GB, ST=Greater Manchester, L=Salford, O=Comodo CA Limited, CN=AAA Certificate Services Validity Not Before: Mar 12 00:00:00 2019 GMT Not After : Dec 31 23:59:59 2028 GMT Subject: C=US, ST=New Jersey, L=Jersey City, O=The USERTRUST Network, CN=USERTrust RSA Certification Authority Subject Public Key Info: Public Key Algorithm: rsaEncryption Public-Key: (4096 bit) Modulus: 00:80:12:65:17:36:0e:c3:db:08:b3:d0:ac:57:0d: 76:ed:cd:27:d3:4c:ad:50:83:61:e2:aa:20:4d:09: Removed a lot of lines here 2e:43:1a:4c:b4: b8:0e:2b:a9:f2:4c:97:1c:07:3f:0d:52:f5:ed:ef: 2f:82:0f Exponent: 65537 (0x10001) X509v3 extensions: X509v3 Authority Key Identifier: keyid:A0:11:0A:23:3E:96:F1:07:EC:E2:AF:29:EF:82:A5:7F:D0:30:A4:B4 X509v3 Subject Key Identifier: 53:79:BF:5A:AA:2B:4A:CF:54:80:E1:D8:9B:C0:9D:F2:B2:03:66:CB X509v3 Key Usage: critical Digital Signature, Certificate Sign, CRL Sign X509v3 Basic Constraints: critical  $C\Delta$ ·TRUE X509v3 Certificate Policies: Policy: X509v3 Any Policy X509v3 CRL Distribution Points: Full Name: URI:http://crl.comodoca.com/AAACertificateServices.crl Authority Information Access: OCSP - URI:http://ocsp.comodoca.com

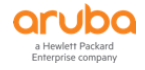

```
 Signature Algorithm: sha384WithRSAEncryption
      18:87:51:dc:74:21:3d:9c:8a:e0:27:b7:33:d0:2e:cc:ec:f0:
      e6:cb:5e:11:de:22:6f:9b:75:8e:9e:72:fe:e4:d6:fe:aa:1f:
     Removed a lot of lines here 6f:72:3c:43:3b:c0:3f:eb:
      80:bc:6a:78:cf:b8:7f:8e:76:72:99:0c:9d:fe:d7:91:08:16:
      a1:a3:5f:95
```
6200-Lab#

The serial number is "39:72:44:3a:f9:22:b7:51:d7:d3:6c:10:dd:31:35:95" and its decimal conversion is 76359301477803385872276235234032301461 which is same as the one we in ClearPass

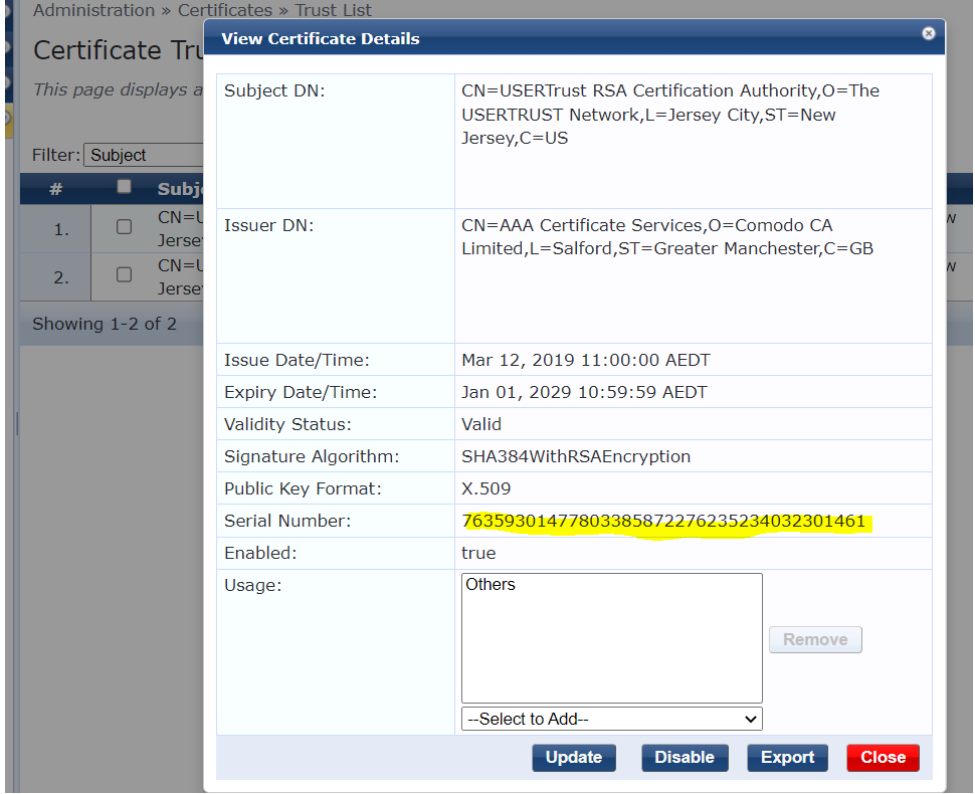

Note that there is an NAE agent that does this as well, which makes it easier. You can ask your local Aruba SE for it.

# <span id="page-5-0"></span>**3.2 ClearPass Service Configuration**

We'll create new DUR enforcement profiles for staff and students.

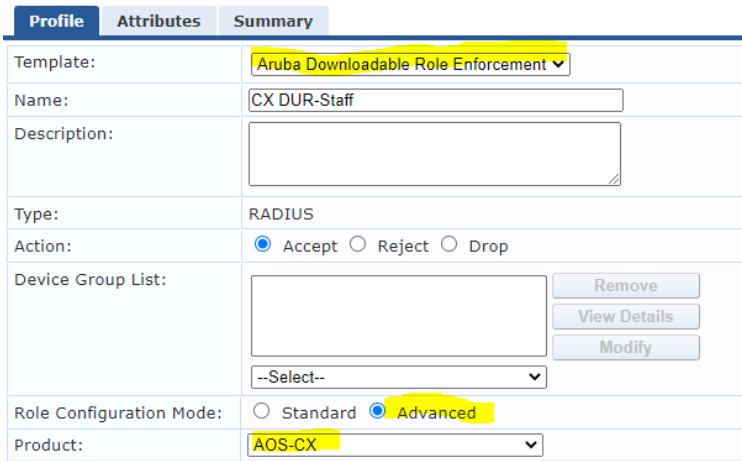

#### Here we are using the advance mode.

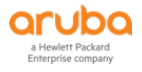

#### **Enforcement Profiles**

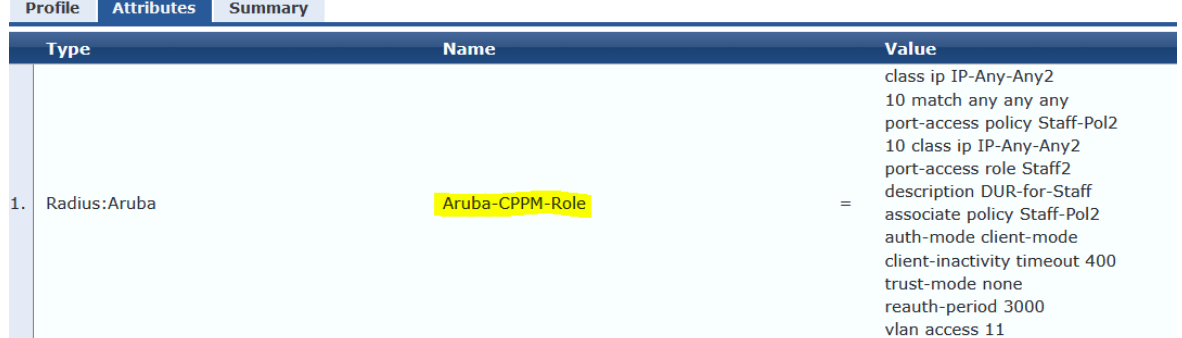

```
class ip IP-Any-Any2
    10 match any any any
port-access policy Staff-Pol2
    10 class ip IP-Any-Any2
port-access role Staff2
    description DUR-for-Staff
    associate policy Staff-Pol2
    auth-mode client-mode
    client-inactivity timeout 400
    trust-mode none
    reauth-period 3000
   vlan access 11
```
## Similarly, we'll create DUR enforcement profile for Students.

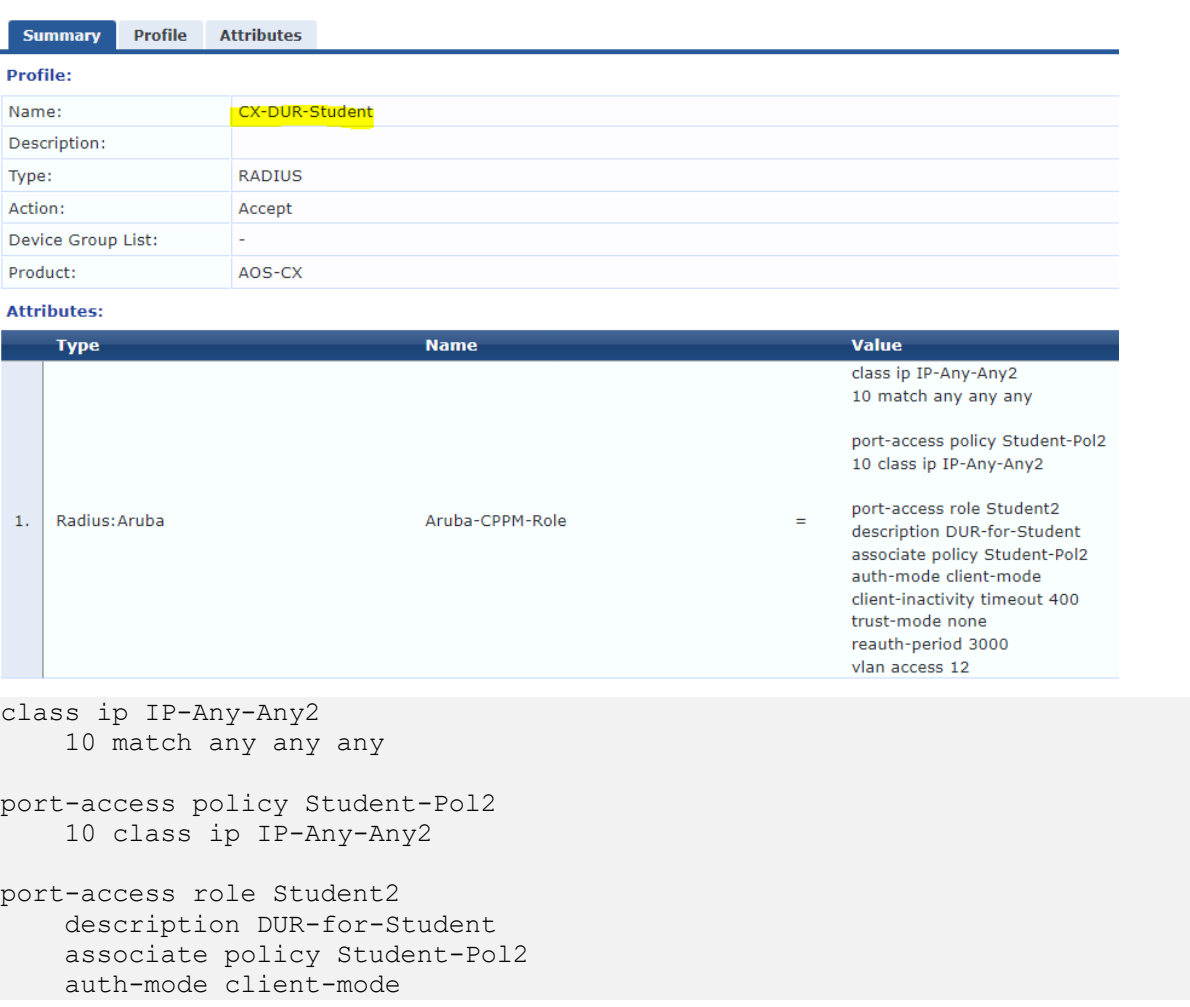

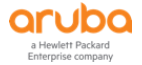

 client-inactivity timeout 400 trust-mode none reauth-period 3000 vlan access 11

Now I just copied the previous CX dot1x service and renamed it and then change the enforcement policy to use the new DUR enforcement profiles we created. Here is the complete DUR service.

Services

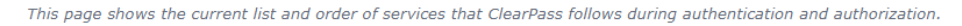

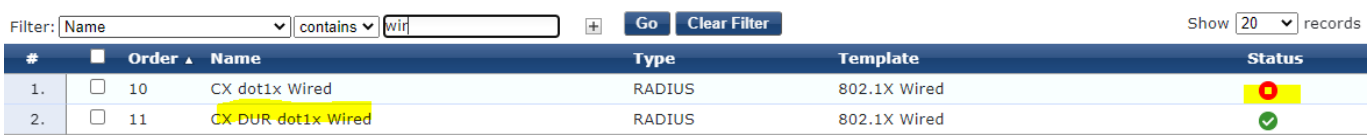

### Services - CX DUR dot1x Wired

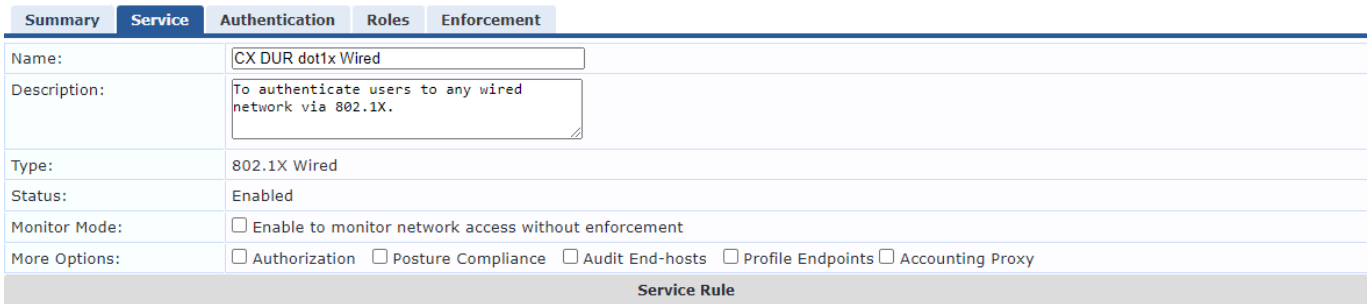

Matches  $\bigcirc$  ANY or  $\bigcirc$  ALL of the following conditions:

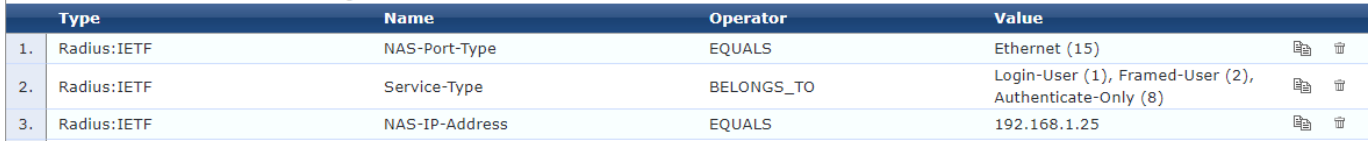

#### Summary Service Authentication Roles Enforcement

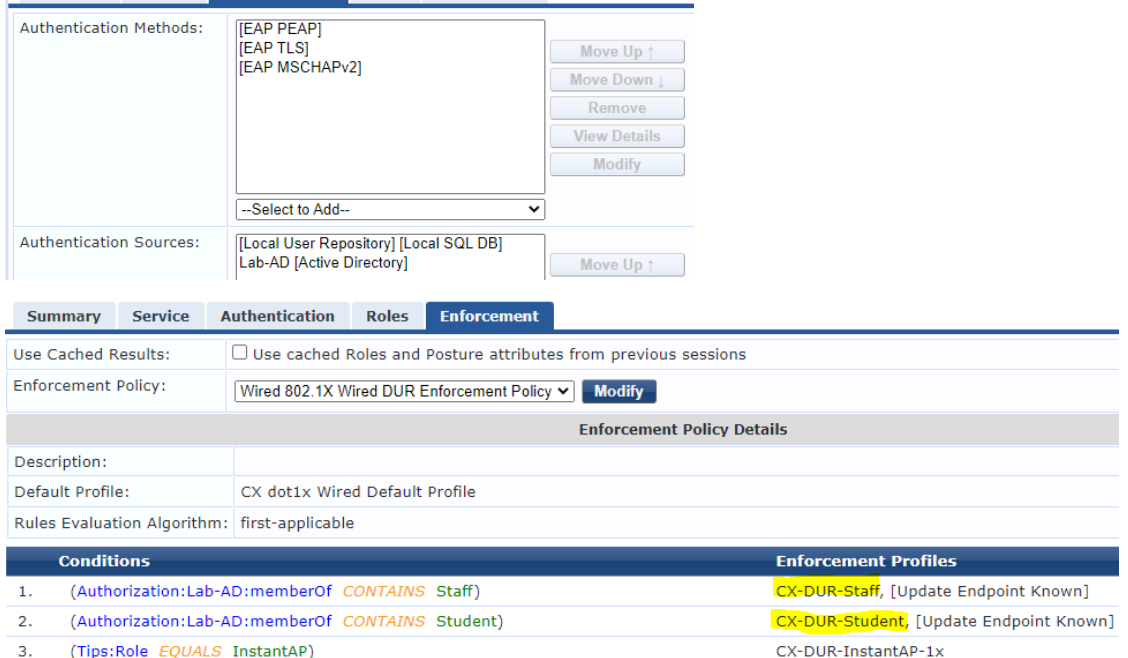

## <span id="page-7-0"></span>**3.3 DUR Dot1x Testing**

The user staff1 connects to the LAN switch port  $1/1/1$  and we then see the dot1x request in access tracker.

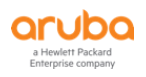

 $\rightarrow$  Add

 $\sum$  Import Export All

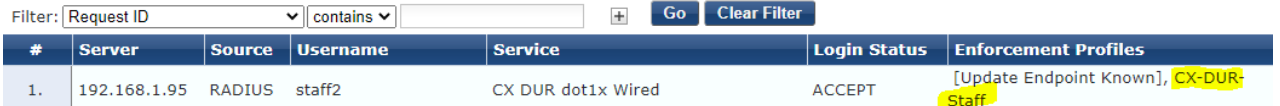

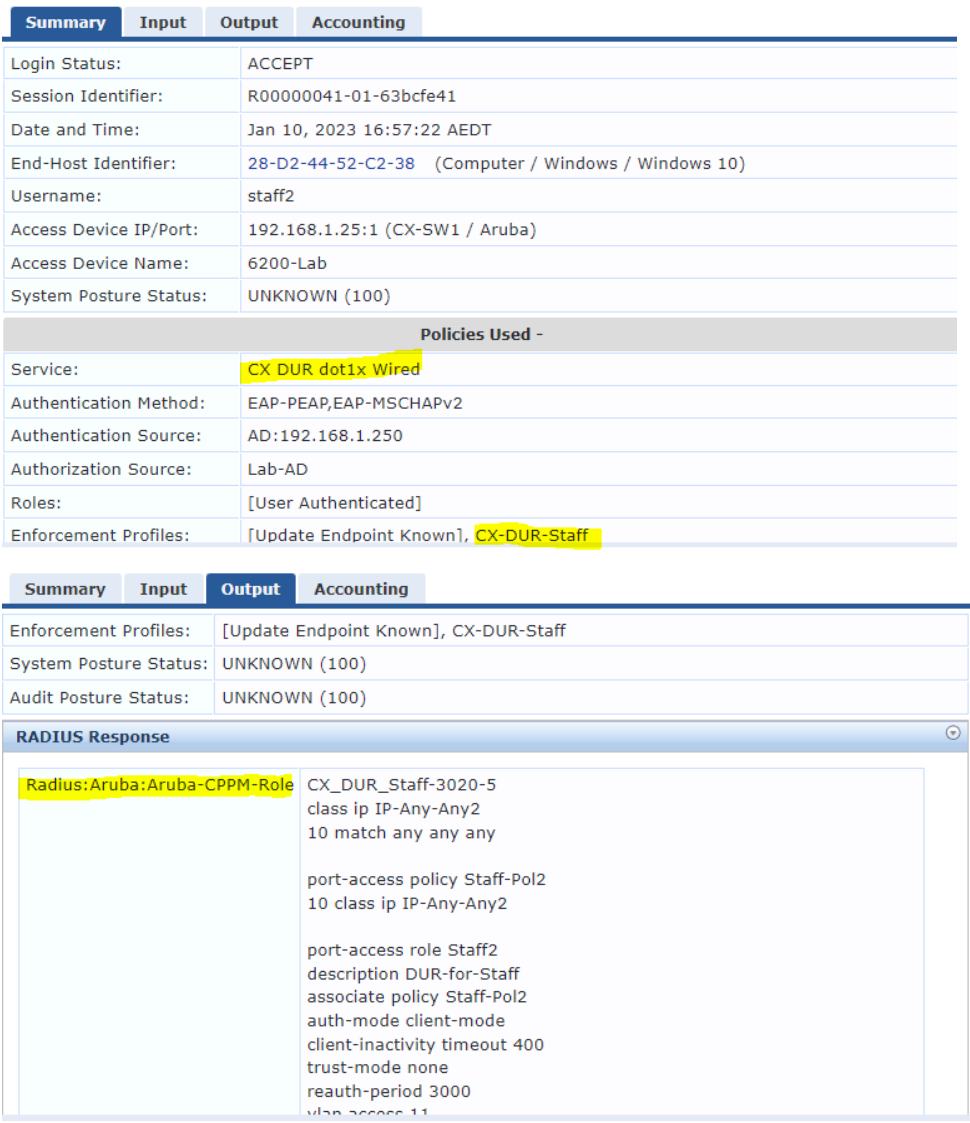

## And we here is the output of relevant commands for verification.

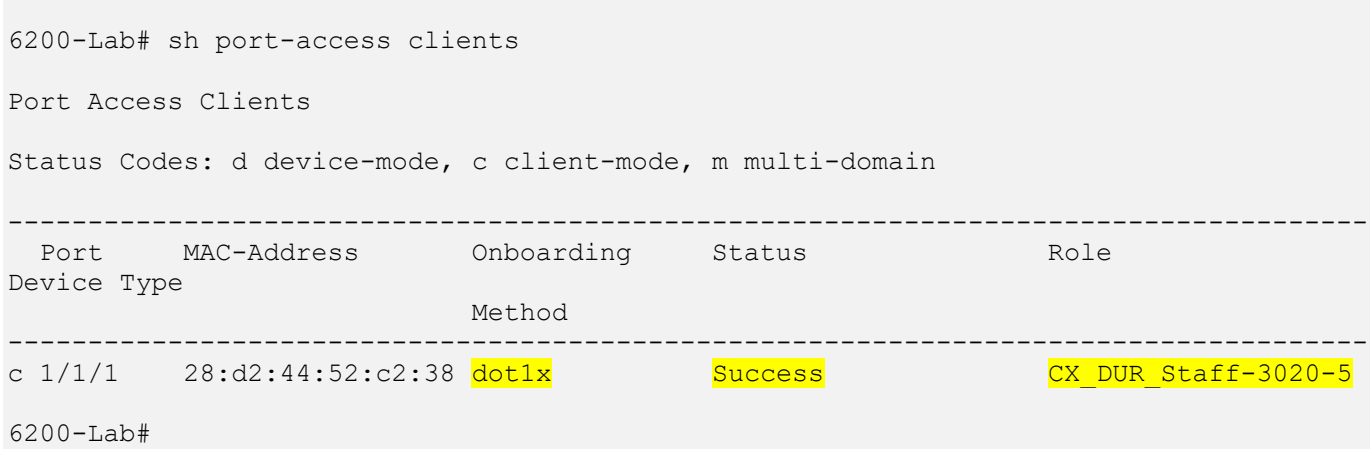

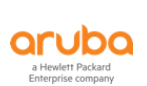

```
6200-Lab# sh port-access clients detail
Port Access Client Status Details:
Client 28:d2:44:52:c2:38, staff2
================================
   Session Details
   ---------------
   Port : 1/1/1 Session Time : 229s
     IPv4 Address : 172.16.11.28
     IPv6 Address :
    Device Type :
   VLAN Details
 ------------
     VLAN Group Name :
 VLANs Assigned : 11
 Access : 11
      Native Untagged :
       Allowed Trunk :
   Authentication Details
   ----------------------
   Status : dot1x Authenticated
    Auth Precedence : dot1x - Authenticated, mac-auth - Not attempted
   Auth History : dot1x - Authenticated, 223s ago
   Authorization Details
   ----------------------
   Role : CX DUR Staff-3020-5
     Status : Applied
Role Information:
Name : CX DUR Staff-3020-5
Type : clearpass
Status: Completed
                  ----------------------------------------------
Reauthentication Period : 3000 secs
Cached Reauthentication Period :
   Authentication Mode<br>
\qquad \qquad : \text{ client-mode}Session Timeout
   Client Inactivity Timeout : 400 secs
   Description : DUR-for-Staff
    Gateway Zone
   UBT Gateway Role
    UBT Gateway Clearpass Role :<br>Access VLAN : 11
    Access VLAN
    Native VLAN
     Allowed Trunk VLANs :
    Access VLAN Name
    Native VLAN Name
    Allowed Trunk VLAN Names
    VLAN Group Name
MTU NTU NEWSFILM OF THE SERVICE OF THE SERVICE OF THE SERVICE OF THE SERVICE OF THE SERVICE OF THE SERVICE OF THE SERVICE OF THE SERVICE OF THE SERVICE OF THE SERVICE OF THE SERVICE OF THE SERVICE OF THE SERVICE OF THE SER
     QOS Trust Mode :
    STP Administrative Edge Port
    PoE Priority
    PVLAN Port Type
    Captive Portal Profile
    Policy : Staff-Pol2 CX DUR Staff-3020-5
    Device Type
```
Access Policy Details:

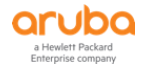

```
Policy Name : Staff-Pol2 CX DUR Staff-3020-5
Policy Type : Downloaded
Policy Status : Applied
SEQUENCE CLASS TYPE ACTION
----------- ---------------------------- ---- ----------------------------------
10 IP-Any-Any2 CX DUR Staff-... ipv4 permit
Class Details:
class ip IP-Any-Any2_CX_DUR_Staff-3020-5
    10 match any any any
6200-Lab#
```
# <span id="page-10-0"></span>**3.4 DUR with Captive Portal**

Here we'll create the DUR version of the MAC auth and guest captive portal. We start with creating two advance DUR enforcement profile in ClearPass.

Enforcement Profiles - CX-DUR-Guest-CaptivePortal

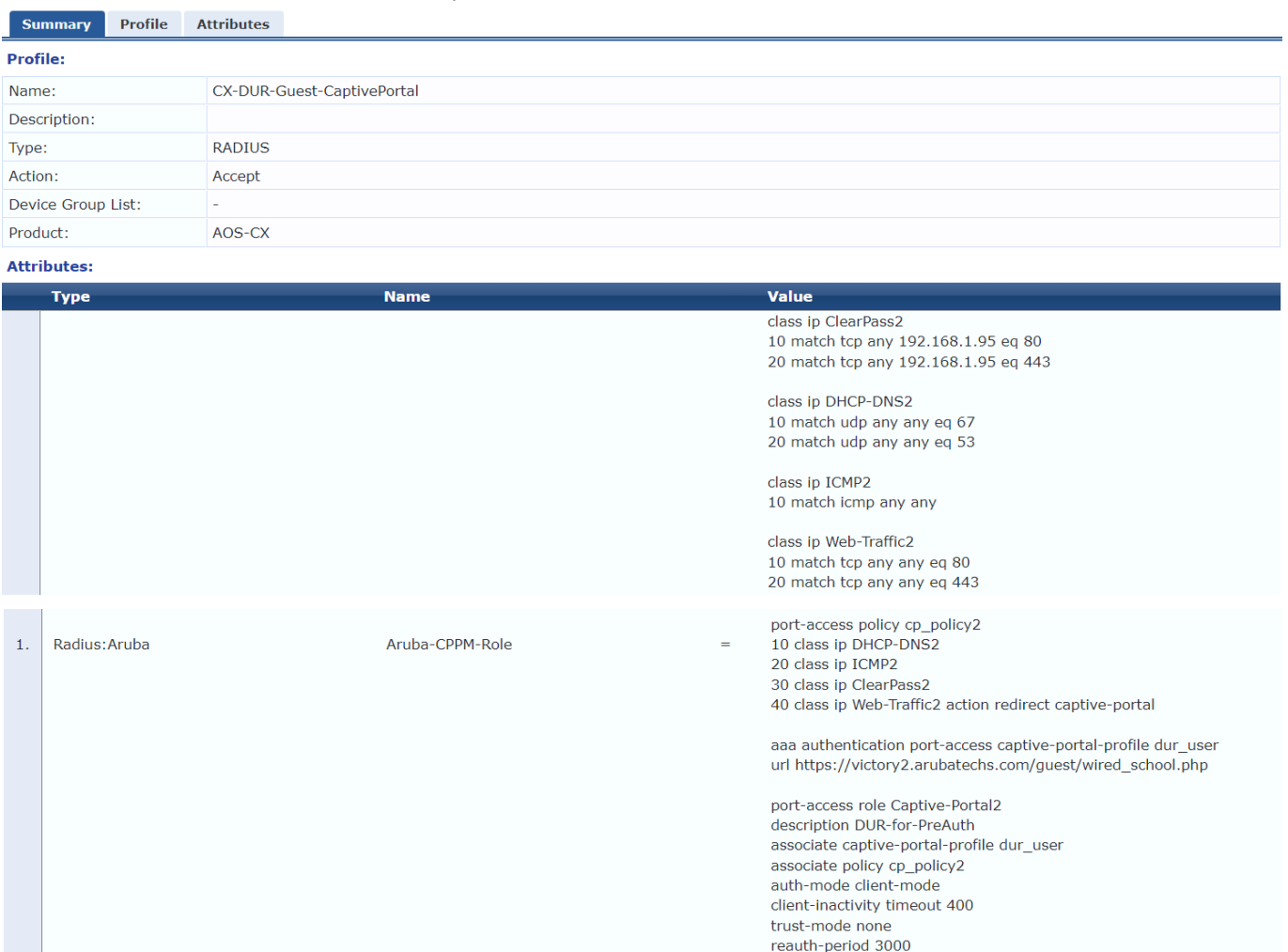

vlan access 13

#### Here is the details of the attribute value

```
class ip ClearPass2
     10 match tcp any 192.168.1.95 eq 80
     20 match tcp any 192.168.1.95 eq 443
class ip DHCP-DNS2
    10 match udp any any eq 67
     20 match udp any any eq 53
```

```
class ip ICMP2
     10 match icmp any any
class ip Web-Traffic2
     10 match tcp any any eq 80
     20 match tcp any any eq 443
port-access policy cp_policy2
     10 class ip DHCP-DNS2
     20 class ip ICMP2
     30 class ip ClearPass2
     40 class ip Web-Traffic2 action redirect captive-portal
aaa authentication port-access captive-portal-profile dur_user
    url https://victory2.arubatechs.com/quest/wired-school.php
port-access role Captive-Portal2
    description DUR-for-PreAuth
    associate captive-portal-profile dur user
     associate policy cp_policy2
     auth-mode client-mode
     client-inactivity timeout 400
     trust-mode none
     reauth-period 3000
    vlan access 13
```
#### The second enforcement profile for successful MAC-auth

Enforcement Profiles - CX-DUR-MAC-Auth-Guest

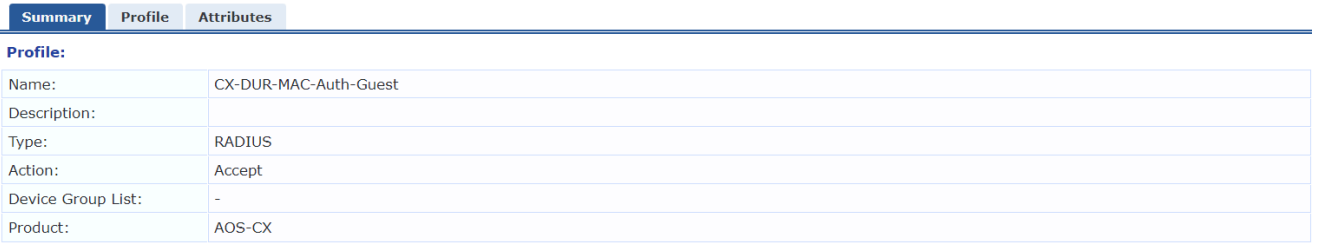

#### **Attributes:**

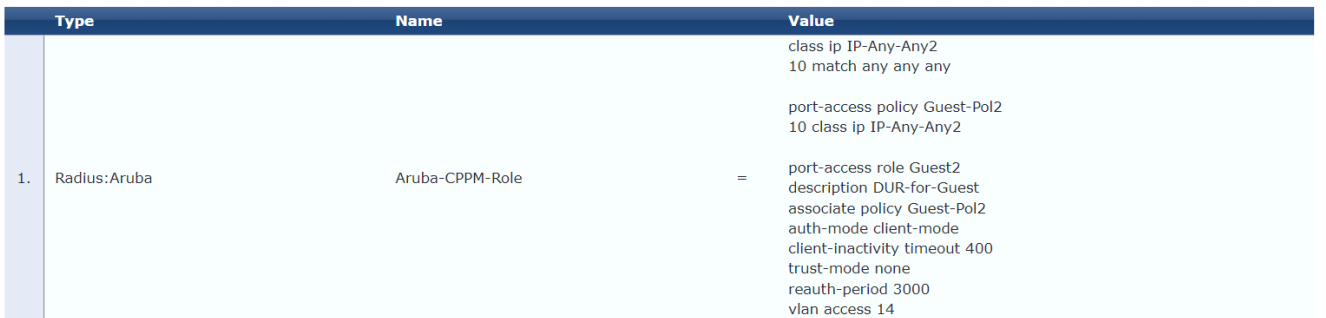

### Here is the details of the attribute value

```
class ip IP-Any-Any2
     10 match any any any
port-access policy Guest-Pol2
     10 class ip IP-Any-Any
port-access role Guest2
    description DUR-for-Guest
    associate policy Guest-Pol2
    auth-mode client-mode
    client-inactivity timeout 400
    trust-mode none
    reauth-period 3000
  vlan access 14
```
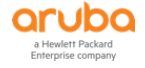

## and finally, enforcement profile for AD user using the guest captive portal

Enforcement Profiles - CX-DUR-AD-Guest

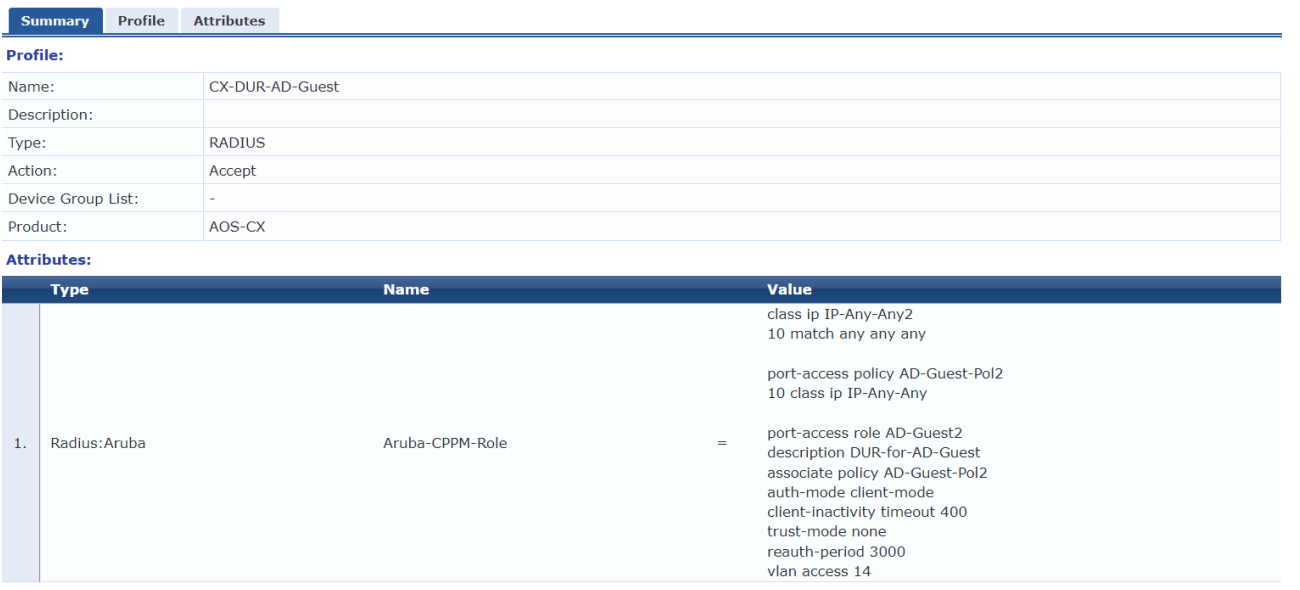

## We'll create a new MAC auth service and we'll disable the LUR version of it.

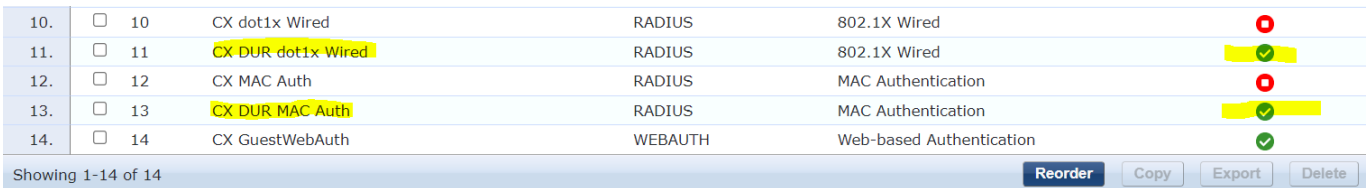

## Here are the details of "CX DUR MAC Auth" service.

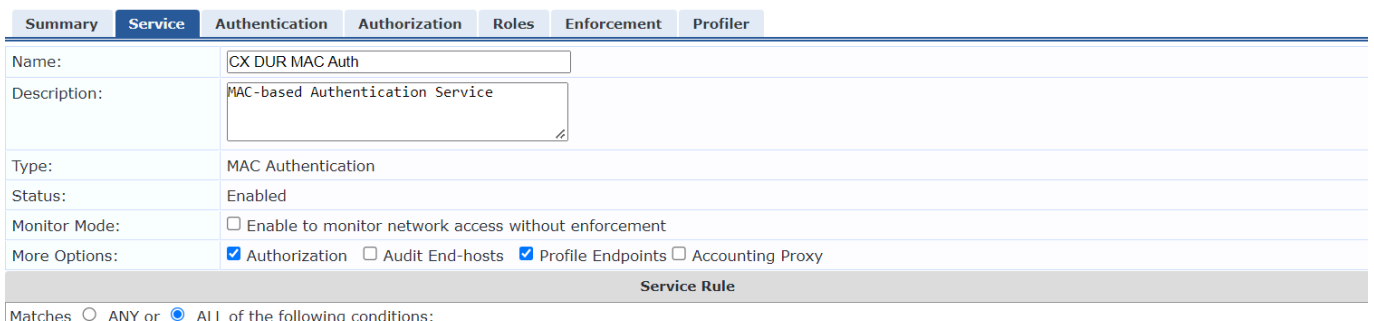

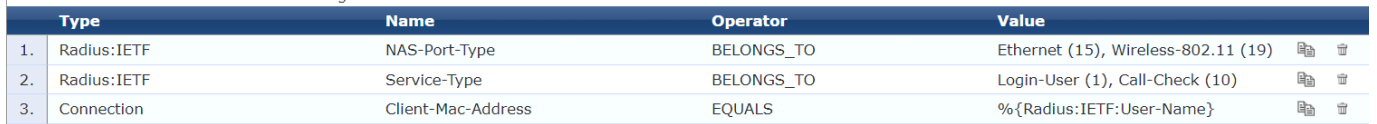

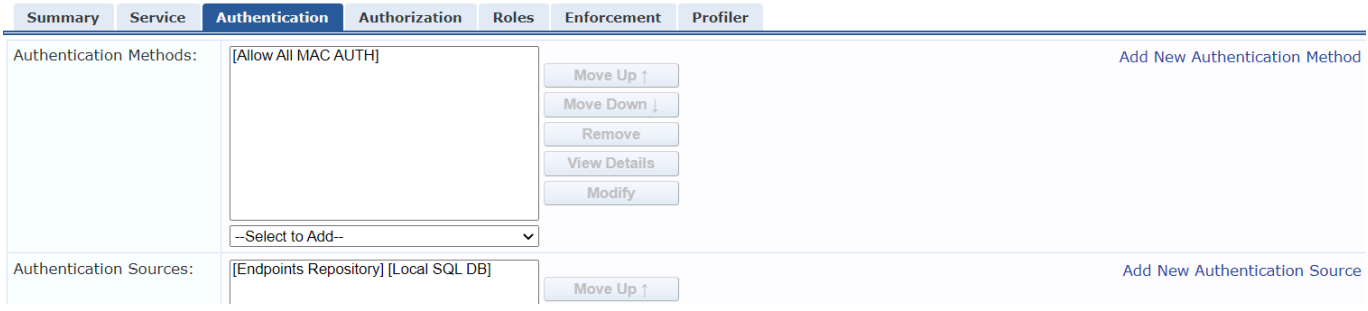

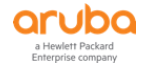

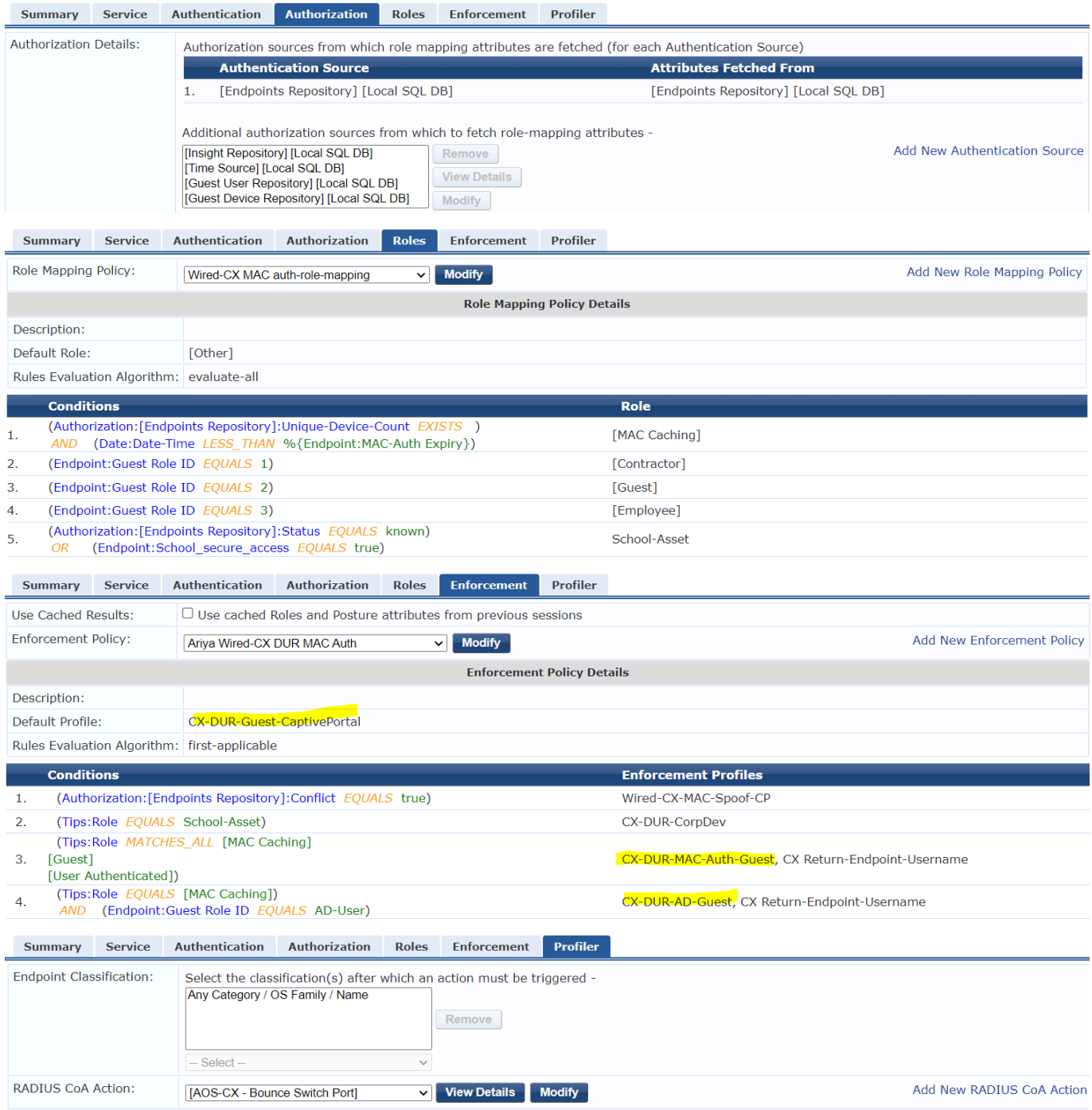

# <span id="page-13-0"></span>**3.5 Testing DUR Guest Captive Portal with MAC Caching**

Now we are ready to test. Here is the workflow for it.

- We'll get guest users connecting to interface 1/1/1 of the switch,
- There will be a MAC auth and the default enforcement profile will use "CX-DUR-Guest-CaptivePortal" to send the captive portal redirection configuration to the switch.

Here is the Access tracker

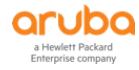

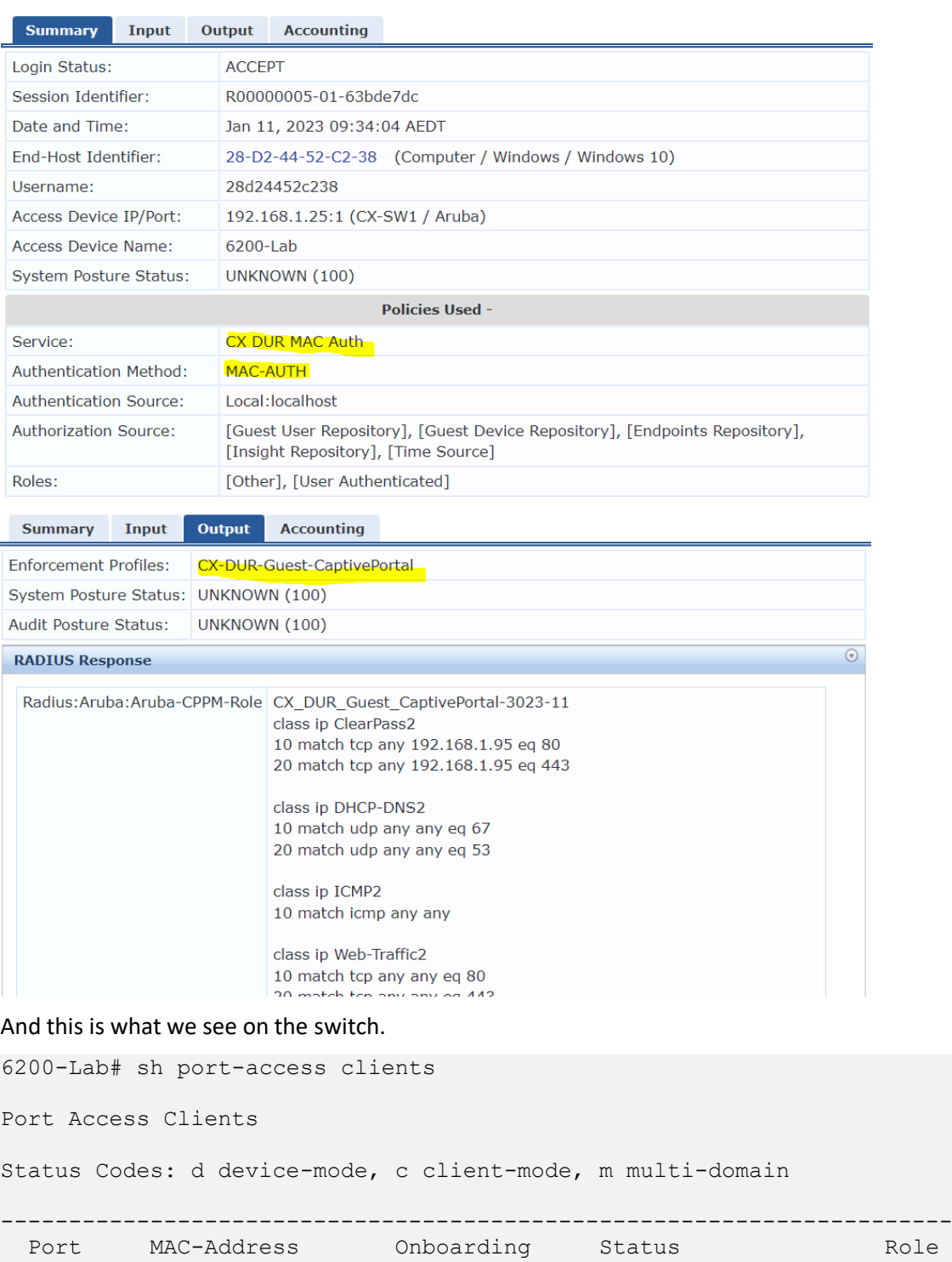

Device Type Method ------------------------------------------------------------------------------------ c 1/1/1 28:d2:44:52:c2:38 In-Progress 6200-Lab# sh port-access clients Port Access Clients Status Codes: d device-mode, c client-mode, m multi-domain ------------------------------------------------------------------------------------- Port MAC-Address Onboarding Status Role Device Type Method -------------------------------------------------------------------------------------

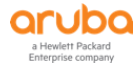

-------------------------------------------------------------------------------------

c  $1/1/1$  28:d2:44:52:c2:38 mac-auth Success CX DUR Guest CaptivePortal-3023-7

```
6200-Lab#
```
6200-Lab# sh port-access clients detail Port Access Client Status Details: Client 28:d2:44:52:c2:38, 28d24452c238 ====================================== Session Details --------------- Port :  $1/1/1$  Session Time : 17s IPv4 Address : 172.16.13.28 IPv6 Address : Device Type : VLAN Details ------------ VLAN Group Name : VLANs Assigned : 13 Access : 13 Native Untagged : Allowed Trunk : Authentication Details ---------------------- Status : mac-auth Authenticated Auth Precedence :  $dot1x - Unauthenticated, mac-auth - Authorlicated$ Auth History : mac-auth - Authenticated, 6s ago dot1x - Unauthenticated, Supplicant-Timeout, 6s ago Authorization Details ---------------------- Role : CX DUR Guest CaptivePortal-3023-9 Status : Applied Role Information: Name : CX DUR Guest CaptivePortal-3023-9 Type : clearpass Status: Completed ---------------------------------------------- Reauthentication Period : 3000 secs Cached Reauthentication Period :<br>Authentication Mode : Authentication Mode<br>
: client-mode<br>
: Session Timeout<br>Client Inactivity Timeout : 400 secs Client Inactivity Timeout Description : DUR-for-PreAuth Gateway Zone UBT Gateway Role UBT Gateway Clearpass Role : :<br>Access VLAN : 13 Access VLAN Native VLAN :  $\cdot$  Allowed Trunk VLANs : Access VLAN Name Native VLAN Name : : Allowed Trunk VLAN Names VLAN Group Name MTU  $\cdot$  : QOS Trust Mode : STP Administrative Edge Port : PoE Priority PVLAN Port Type Captive Portal Profile : dur\_user\_CX\_DUR\_Guest CaptivePortal-3023-9 Policy : cp\_policy2\_CX\_DUR\_Guest\_CaptivePortal-3023-9 Device Type

Captive Portal Profile Configuration

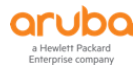

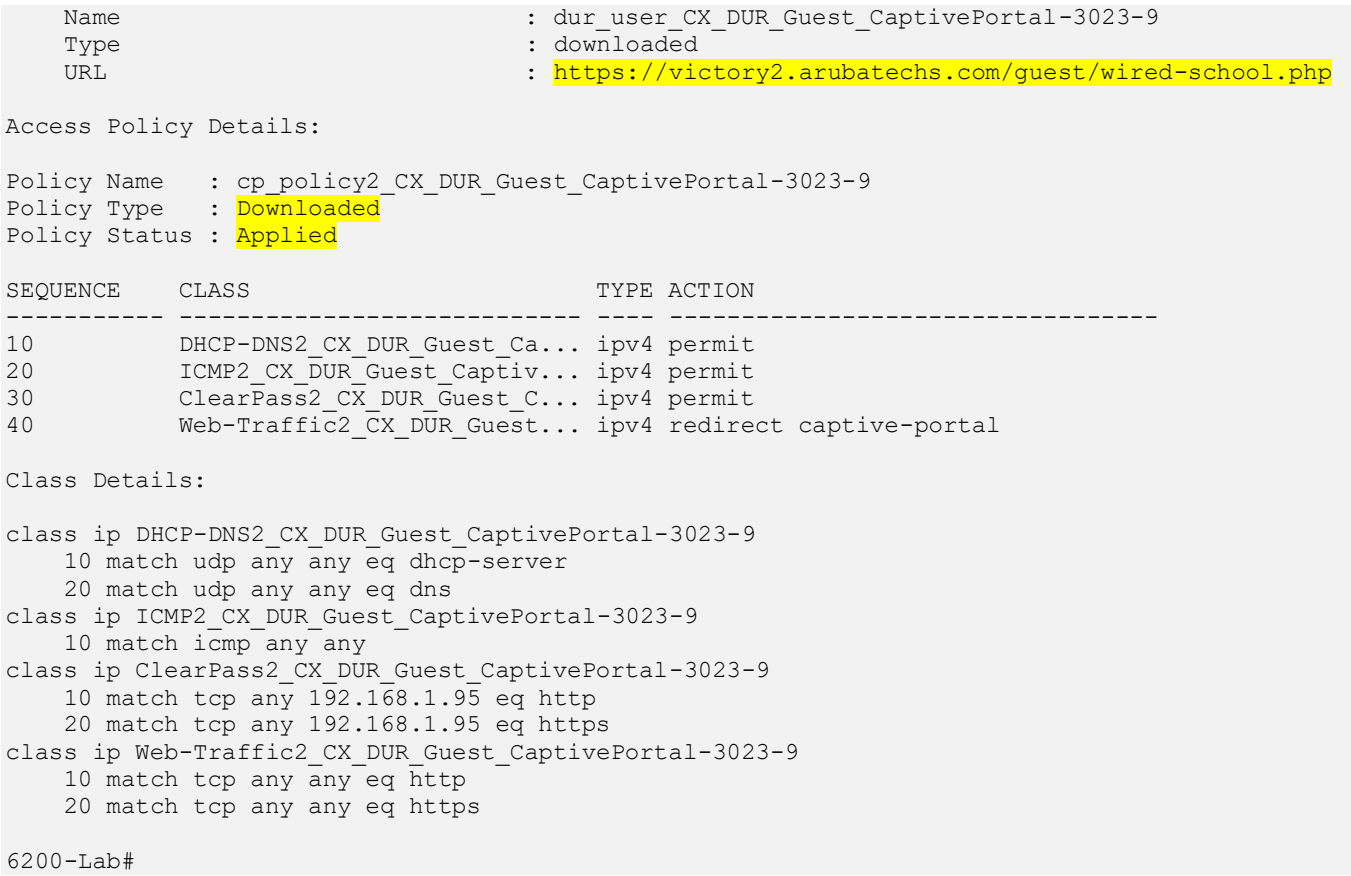

### Checking the captive portal profile that was downloaded.

```
6200-Lab# sh port-access captive-portal-profile
Captive Portal Profile Configuration
  Name : cp-profile
  Type : local : local
  URL URL : https://192.168.1.95/guest/wired_guest.php
  Name : dur_user_CX_DUR_Guest_CaptivePortal-3023-11
   Type : downloaded
  URL URL : https://victory2.arubatechs.com/guest/wired-school.php
```
6200-Lab#

As before the user will get redirected to the captive portal page and after the user uses cpuser credentials, it will see a wait for 30 sec.

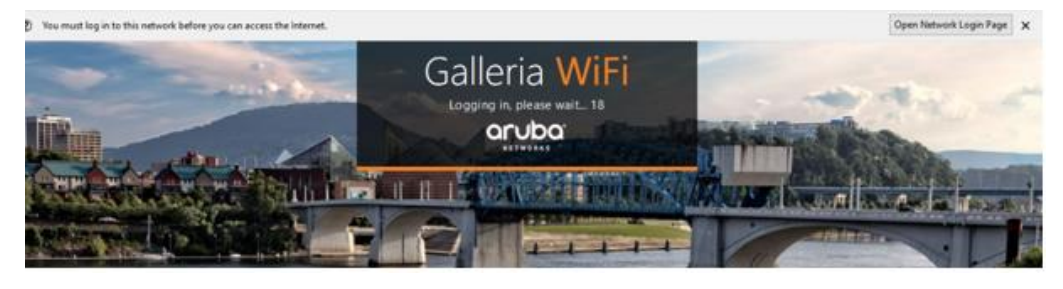

## And as before the WEBAUTH authentication comes in followed by a MAC auth.

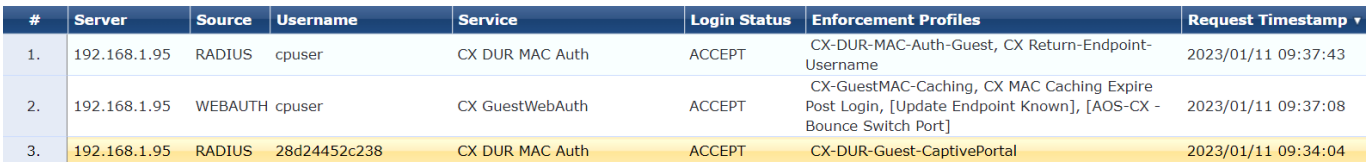

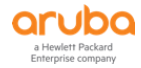

## Starting with Session #2, this authenticates the cpuser and then bounces the switch port.

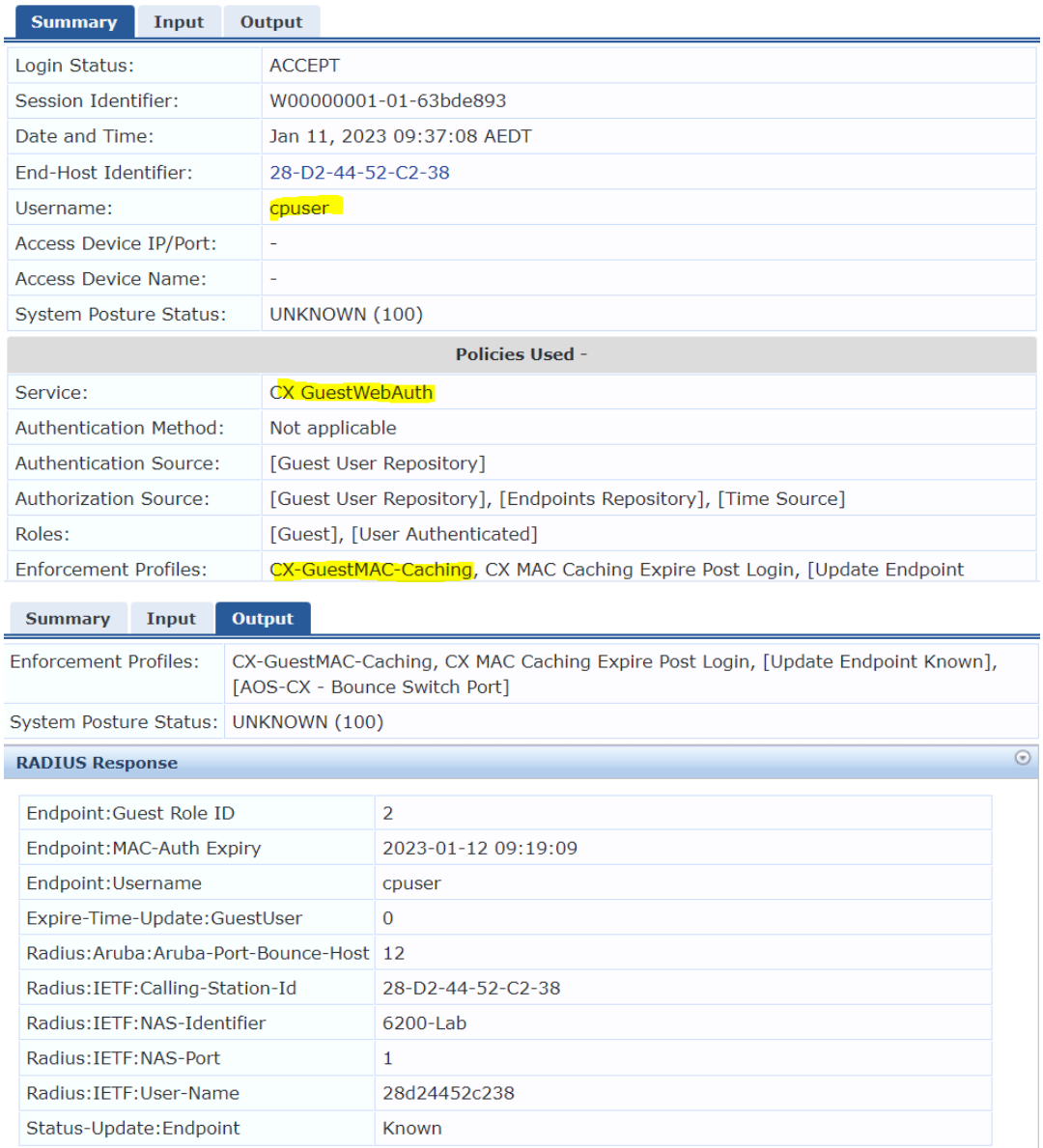

## Lastly this will generate the third authentication (Session #1), in which the DUR of Guest user is sent to the switch.

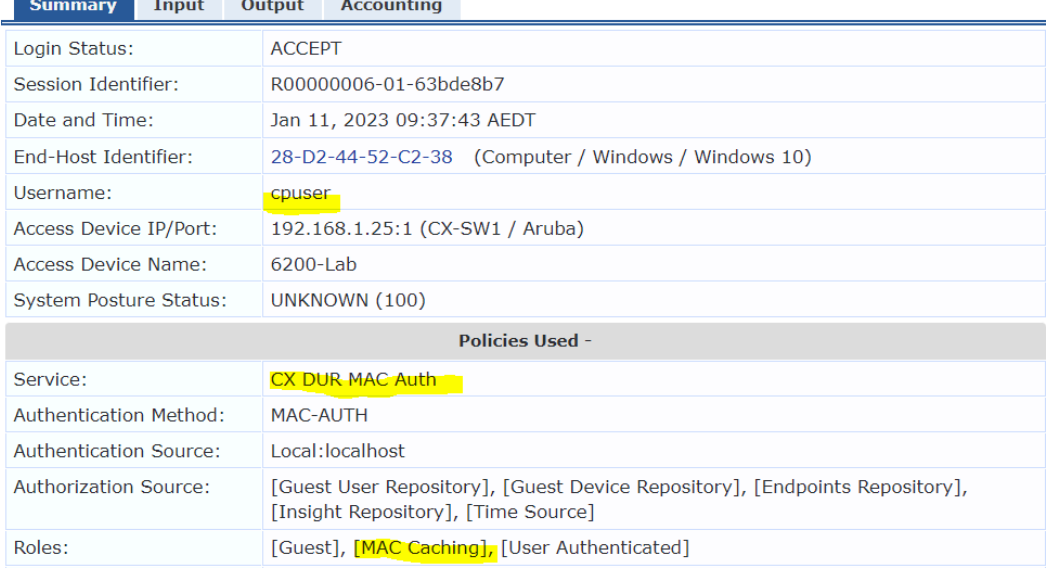

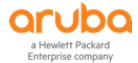

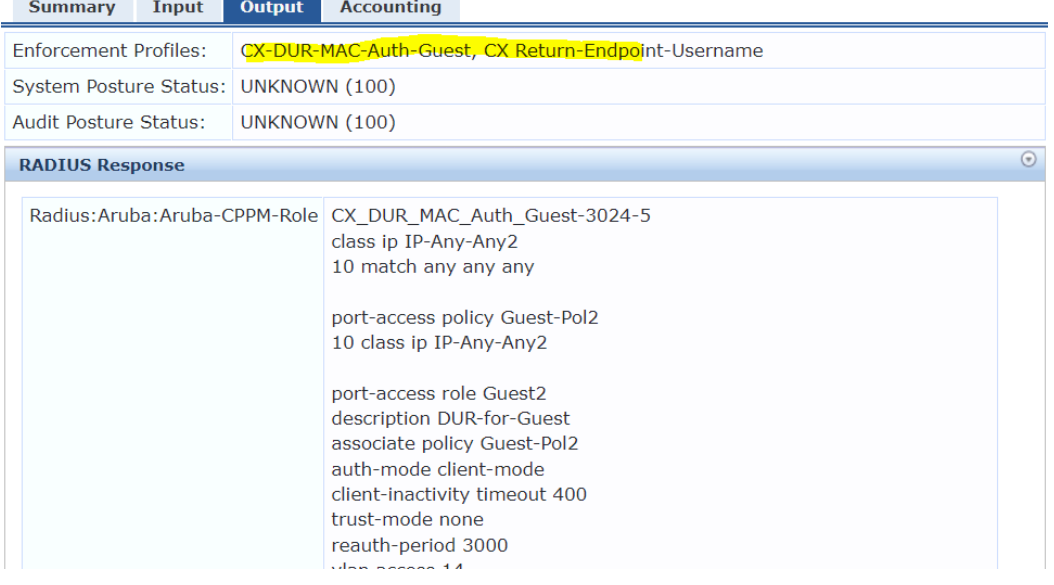

### And this is what we see on the LAN switch

```
6200-Lab# sh port-access clients
Port Access Clients
Status Codes: d device-mode, c client-mode, m multi-domain
          -------------------------------------------------------------------------------------
   Port MAC-Address Onboarding Status Role 
Device Type
                               Method
-------------------------------------------------------------------------------------
c 1/1/1 28:d2:44:52:c2:38 mac-auth Success
CX DUR MAC Auth Guest-3024-5
6200-Lab#
6200-Lab# sh port-access clients detail
Port Access Client Status Details:
Client 28:d2:44:52:c2:38, cpuser
================================
   Session Details
   ---------------
    Port : 1/1/1
   Session Time : 358s
    IPv4 Address : 172.16.14.28
     IPv6 Address :
     Device Type :
```

```
 VLAN Details
```
 ------------ VLAN Group Name : VLANs Assigned : 14 Access : 14 Native Untagged : Allowed Trunk :

 Authentication Details ---------------------- Status : mac-auth Authenticated Auth Precedence : dot1x - Unauthenticated, mac-auth - Authenticated

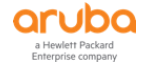

 Auth History : mac-auth - Authenticated, 346s ago dot1x - Unauthenticated, Supplicant-Timeout, 346s ago Authorization Details ---------------------- Role : CX DUR MAC Auth Guest-3024-5 Status : Applied Role Information: Name : CX DUR MAC Auth Guest-3024-5 Type : clearpass Status: Completed ---------------------------------------------- Reauthentication Period : 3000 secs Cached Reauthentication Period : Authentication Mode<br>  $\qquad \qquad : \text{ client-mode}$ Session Timeout : the session of the session of the session of the session of the session of the session of the session of the session of the session of the session of the session of the session of the session of the sessi Client Inactivity Timeout : 400 secs Description : DUR-for-Guest Gateway Zone UBT Gateway Role : UBT Gateway Clearpass Role : Access VLAN : 14 Native VLAN Allowed Trunk VLANs :  $\cdot$  : Access VLAN Name : Native VLAN Name Allowed Trunk VLAN Names VLAN Group Name MTU  $\cdot$  : QOS Trust Mode : STP Administrative Edge Port PoE Priority PVLAN Port Type Captive Portal Profile :  $\cdot$  : Policy : Guest-Pol2 CX DUR MAC Auth Guest-3024-5 Device Type  $\cdot$  : Access Policy Details: Policy Name : Guest-Pol2 CX DUR MAC Auth Guest-3024-5 Policy Type : Downloaded Policy Status : Applied SEQUENCE CLASS TYPE ACTION ----------- ---------------------------- ---- ---------------------------------- 10 IP-Any-Any2 CX DUR MAC Au... ipv4 permit Class Details: class ip IP-Any-Any2\_CX\_DUR\_MAC\_Auth\_Guest-3024-5 10 match any any any 6200-Lab#

# <span id="page-19-0"></span>**3.6 Testing DUR Guest Captive Portal for AD User**

Here as we did with the LUR scenario, we'll use the guest captive portal but this time we'll login with AD credentials. In this case the workflow will be

- The user gets redirected to the guest captive portal
- The user uses AD creds to login

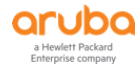

- Webauth service will authenticate the user against AD and updates an Endpoint attribute called "Guest Role ID" and issues a switch port bounce
- There will be a new MAC auth and the service will check for called "Guest Role ID" if it is updated and will let the AD user in without redirecting it to the captive portal.

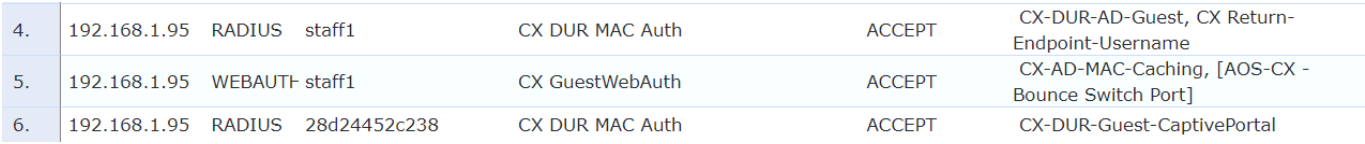

Session #6 is the initial captive portal redirection

Session #5 is when the user uses the AD credentials (staff1) to login

Session #4 is the subsequent MAC auth

#### This is Session #5

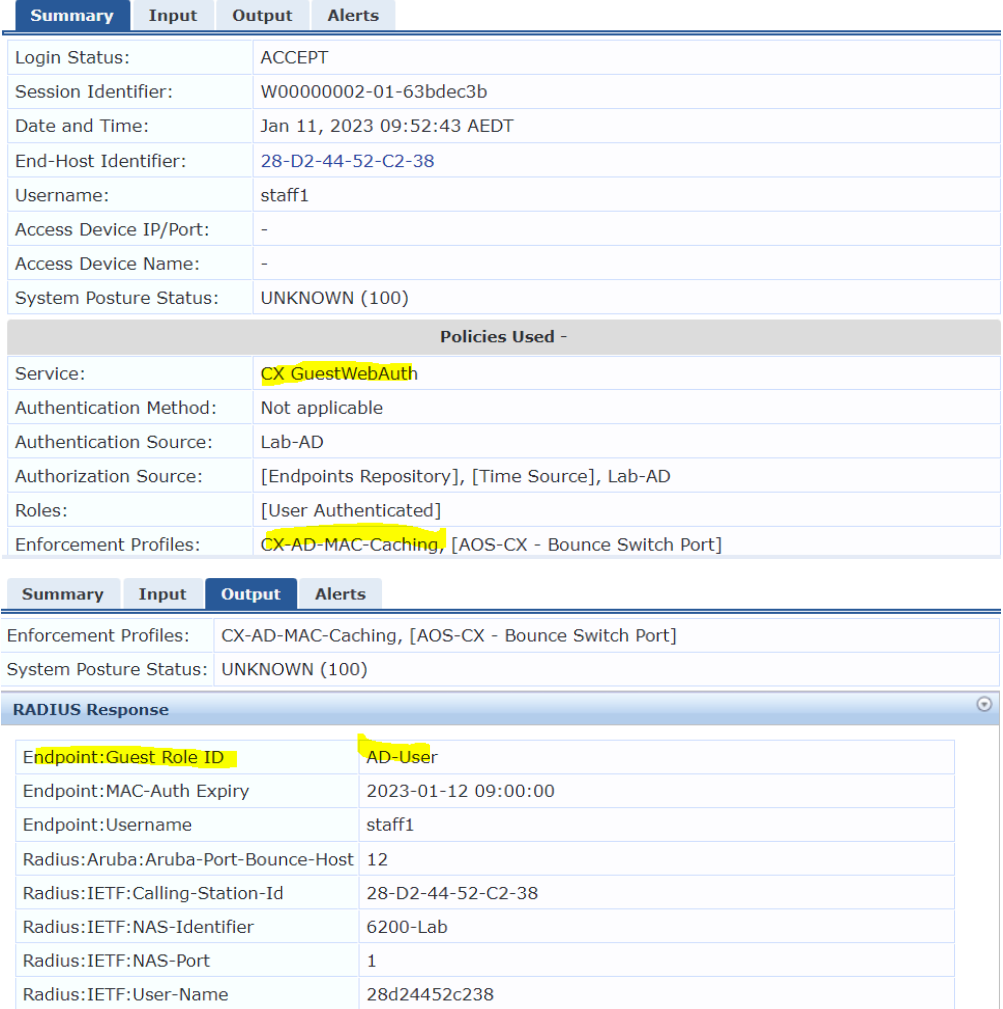

And the Session #4

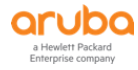

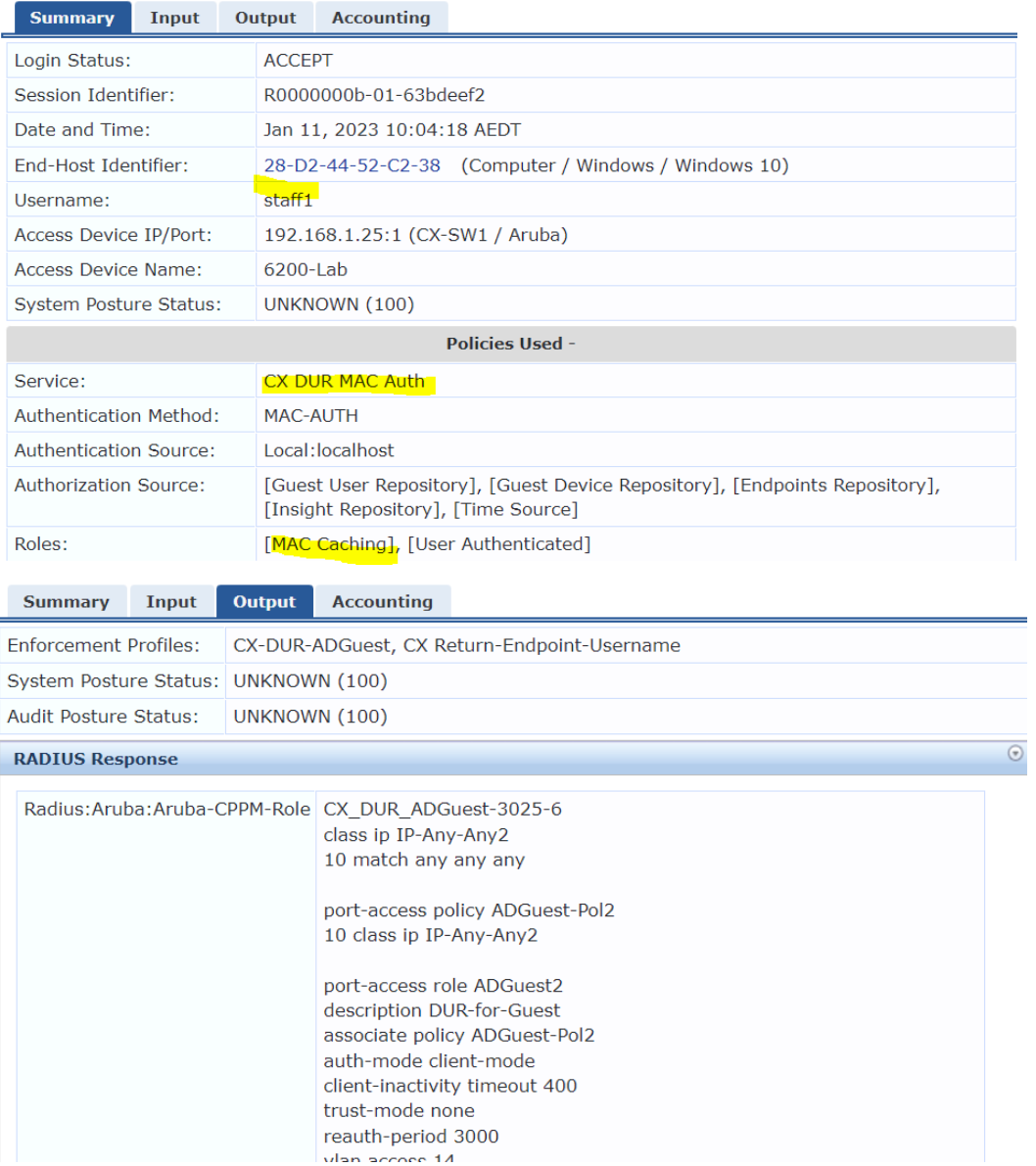

## And here is the Endpoint db for the laptop that shows the Guest Role ID

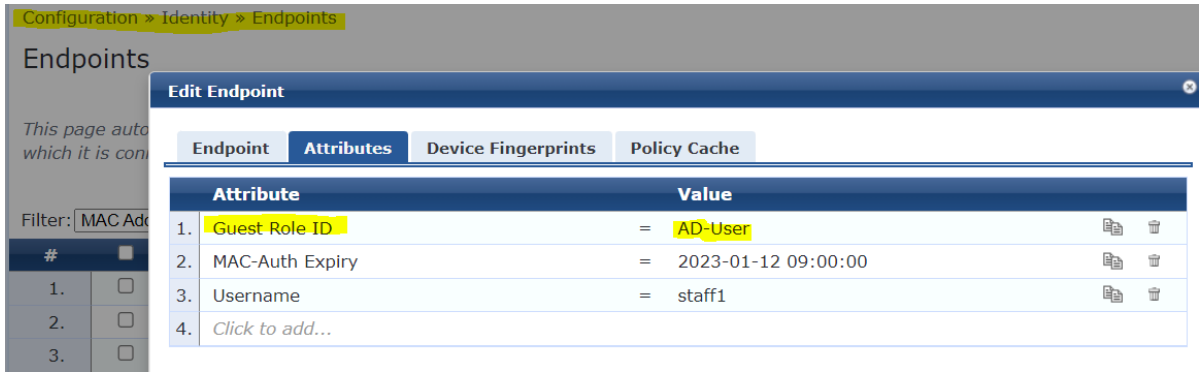

# <span id="page-21-0"></span>**3.7 DUR with Instant APs – dot1x**

When using DUR for Aruba Instant APs we need to first configure a DUR enforcement profile.

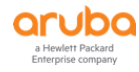

## Enforcement Profiles - CX-DUR-InstantAP-1x

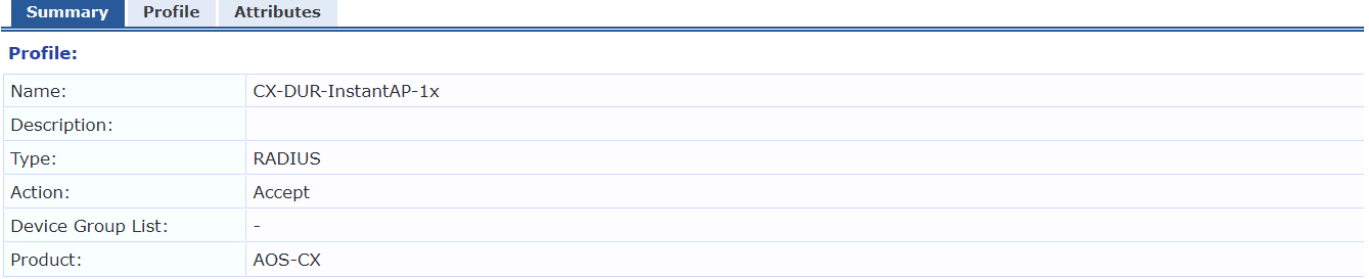

#### **Attributes:**

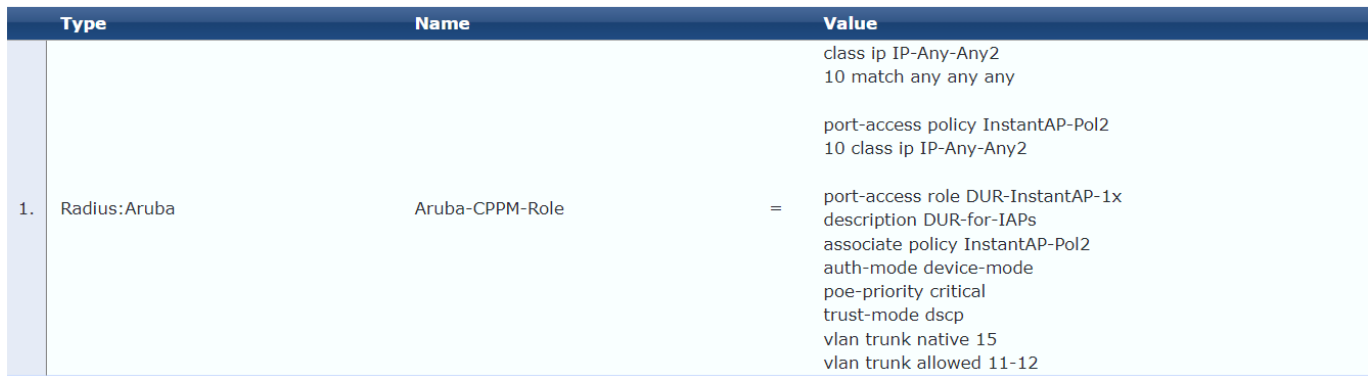

#### Here is the details of the attribute value

```
class ip IP-Any-Any2
    10 match any any any
port-access policy InstantAP-Pol2
    10 class ip IP-Any-Any2
port-access role DUR-InstantAP-1x
    description DUR-for-IAPs
    associate policy InstantAP-Pol2
    auth-mode device-mode
     poe-priority critical
    trust-mode dscp
    vlan trunk native 15
     vlan trunk allowed 11-12
```
#### Now I'll just update the enforcement policy for our DUR dot1x service.

#### Services - CX DUR dot1x Wired

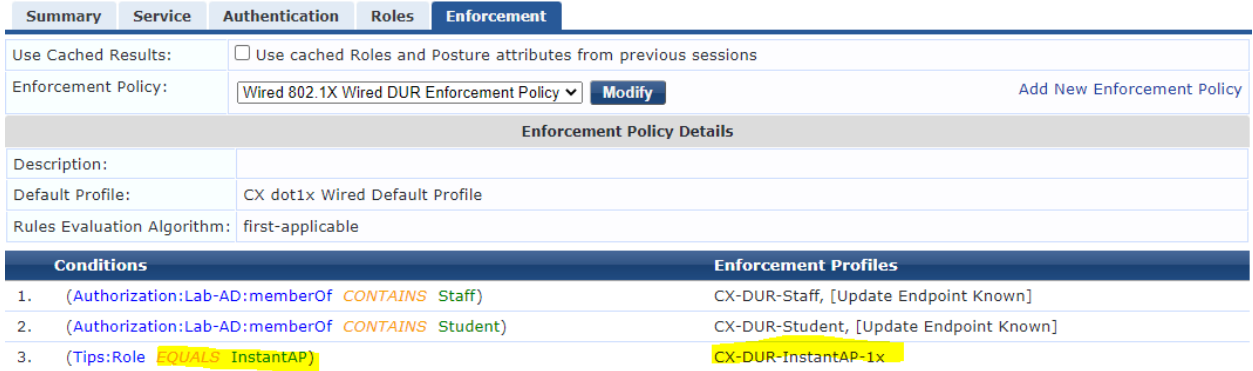

## <span id="page-22-0"></span>**3.8 Testing DUR with Instant APs Dot1x**

Before we connect the IAP to interface 1/1/1 of the switch, just ensure that you've configured the IAP for dot1x authentication. We covered that in part 2 of the series.

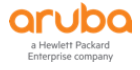

## Now checking the ClearPass access tracker

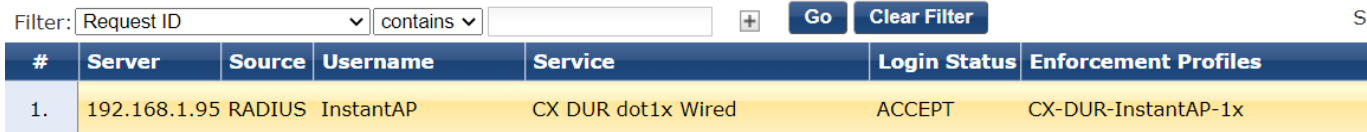

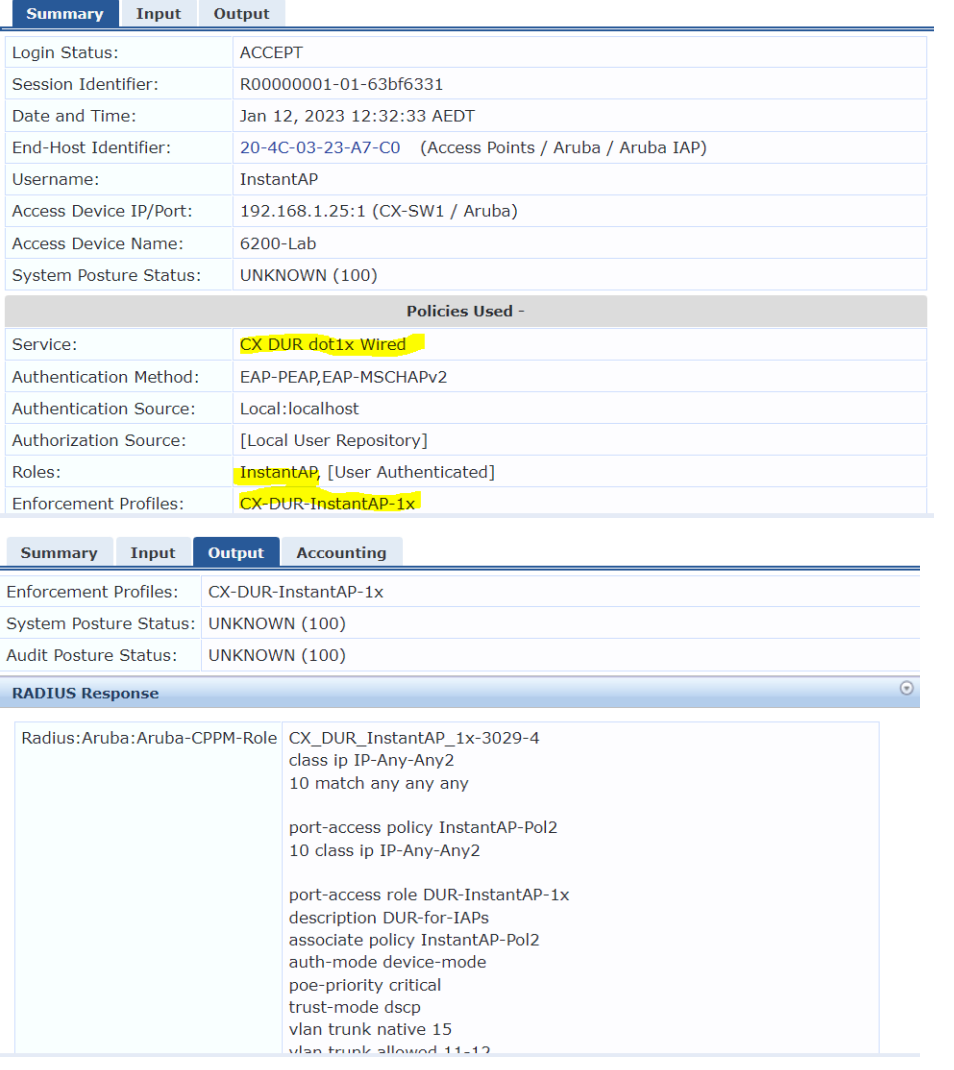

## From the switch we can see this

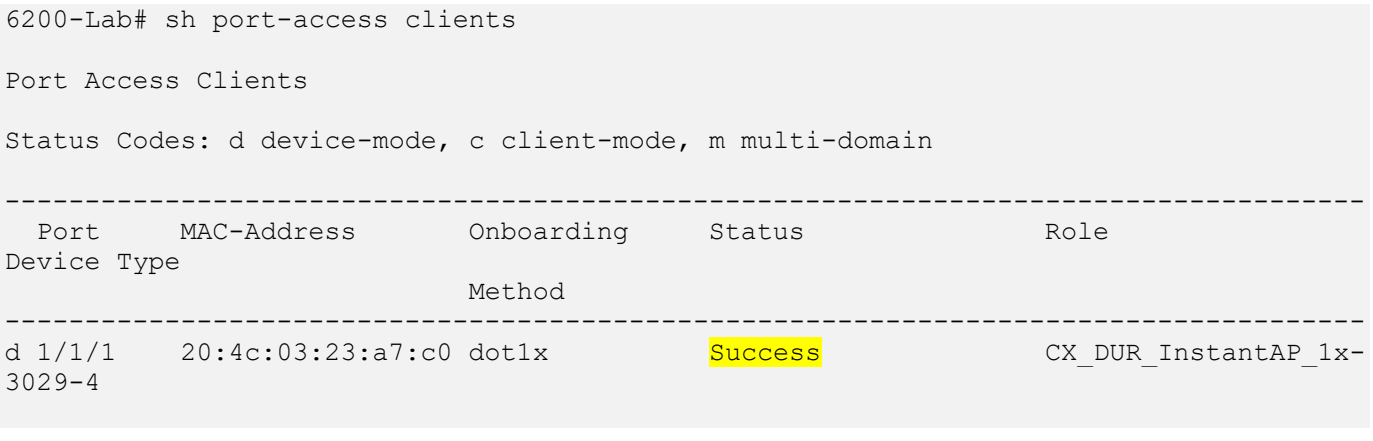

## 6200-Lab# sh port-access clients detail

Port Access Client Status Details:

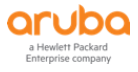

```
Client 20:4c:03:23:a7:c0, InstantAP
===================================
  Session Details
   ---------------
   Port : 1/1/1 Session Time : 326s
    IPv4 Address :
    IPv6 Address :
    Device Type :
  VLAN Details
   ------------
    VLAN Group Name :
    VLANs Assigned : 11-12,15
     Access :
  Native Untagged : 15
 Allowed Trunk : 11-12
  Authentication Details
   ----------------------
   Status : dot1x Authenticated
   Auth Precedence : dot1x - Authenticated, mac-auth - Not attempted
    Auth History : dot1x - Authenticated, 287s ago
                    mac-auth - Authenticated, 316s ago
                    dot1x - Unauthenticated, Supplicant-Timeout, 316s ago
  Authorization Details
     ----------------------
   Role : CX DUR InstantAP 1x-3029-4
    Status : Applied
Role Information:
Name : CX DUR InstantAP 1x-3029-4
Type : clearpass
Status: Completed
     ----------------------------------------------
  Reauthentication Period :
   Cached Reauthentication Period :
   Authentication Mode<br>
\qquad \qquad : device-mode
   Session Timeout
   Client Inactivity Timeout
    Description : DUR-for-IAPs
   Gateway Zone
   UBT Gateway Role
   UBT Gateway Clearpass Role
   Access VLAN :<br>Native VLAN : 15
   Native VLAN : 15<br>Allowed Trunk VLANs : 11-12
   Allowed Trunk VLANs
   Access VLAN Name
   Native VLAN Name
   Allowed Trunk VLAN Names
   VLAN Group Name
MTU \qquad \qquad \vdotsQOS Trust Mode : dscp
   STP Administrative Edge Port
   PoE Priority : critical
   PVLAN Port Type
   Captive Portal Profile : \cdot :
   Policy : InstantAP-Pol2 CX DUR InstantAP 1x-3029-4
   Device Type
```
Access Policy Details:

Policy Name : InstantAP-Pol2\_CX\_DUR\_InstantAP\_1x-3029-4

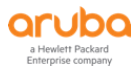

```
Policy Type : Downloaded
Policy Status : Applied
SEQUENCE CLASS TYPE ACTION
----------- ---------------------------- ---- ----------------------------------
10 IP-Any-Any2_CX_DUR_Instan... ipv4 permit
Class Details:
class ip IP-Any-Any2_CX_DUR_InstantAP_1x-3029-4
    10 match any any any
6200-Lab#
```
# <span id="page-25-0"></span>**3.9 DUR with Instant APs – Profiling**

Following on with the same concepts, we'll now disable supplicant dot1x authentication for IAPs and now ClearPass will profile them and based on the fact that they are Instant APs. The IAPs will be pushed into their user-role. The enforcement profile will be DUR-IAP is as shown below.

### Enforcement Profiles - CX-DUR-InstantAP

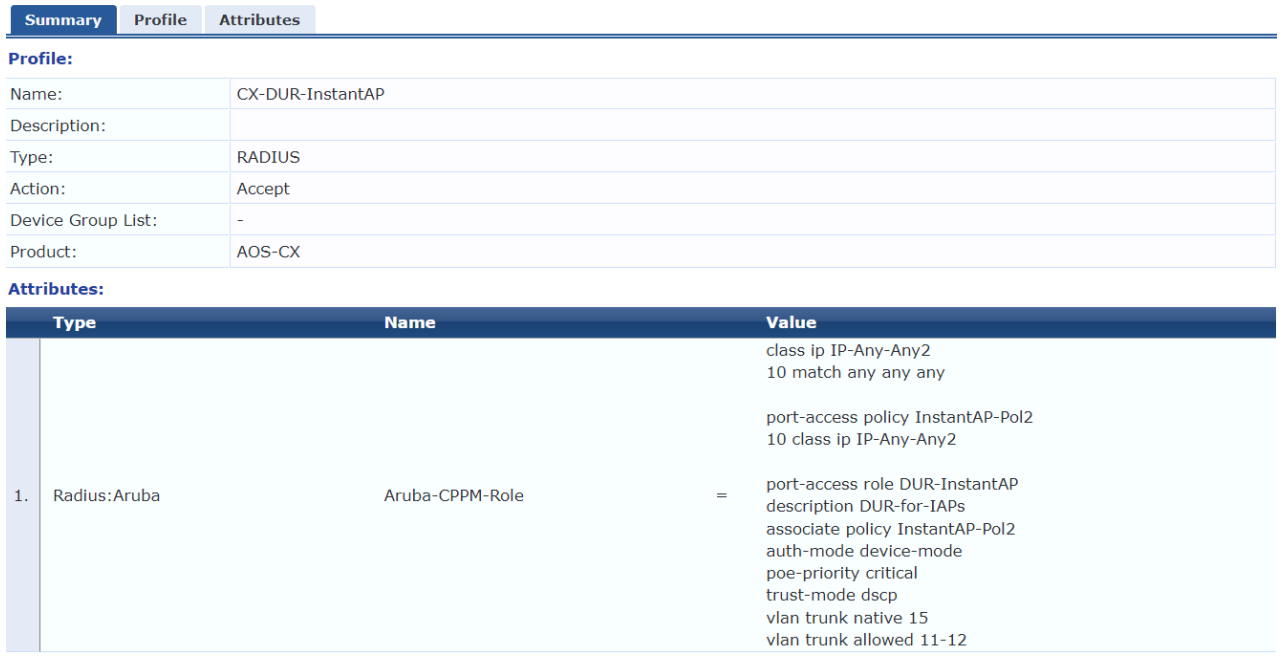

and this needs to be reference in the MAC auth service policy

#### Services - CX DUR MAC Auth

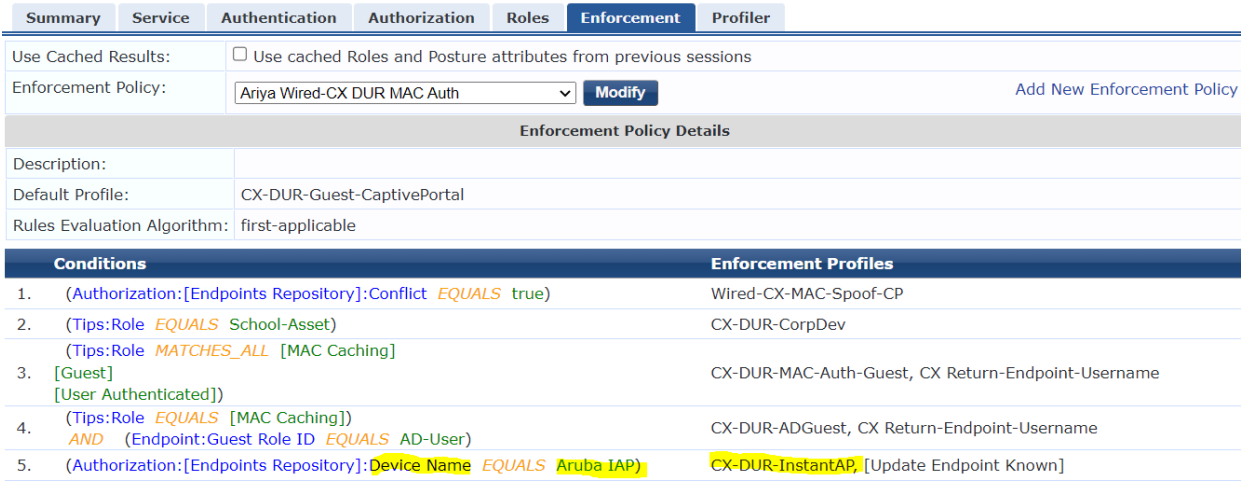

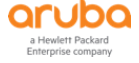

So now our ClearPass services are as shown here.

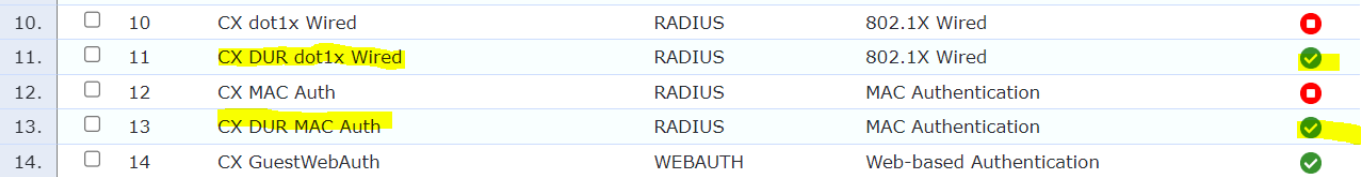

Once we have disabled supplicant dot1x on IAP, we need to reboot it.

# <span id="page-26-0"></span>**3.10 Testing DUR with Instant APs – Profiling**

As we described it in part 2 of the series, the workflow will be:

- when a new Instant AP connects to the wired network, the switch sends the MAC auth followed by DHCP request (using ip-helper command) to ClearPass.
- ClearPass will allow all the MAC authentication and checks the MAC vendor OUI and puts it in the Captiveportal user role.
- While in this user-role which is quite restrictive, the AP will do a DHCP request which ClearPass can see and then profiles it to be Instant AP along with AP name, etc.
- Now because we have enabled "profile endpoints" for this service, we have added a rule in the profile tab that if there is any change in the initial endpoint classification, use CoA to bounce the switch port.
- Now once ClearPass profiles the Instant AP, it'll update the endpoint category which then bounce the switch port.
- There will be a new MAC auth and this time because Instant AP has been profiles, we can match it with any attribute of the endpoint repository like device name which will be "Aruba IAP"

Ensure that you delete the IAP's entry in the Endpoint database so that ClearPass does the profiling and changes the user role.

Here are the two MAC auth entries we see in access tracker.

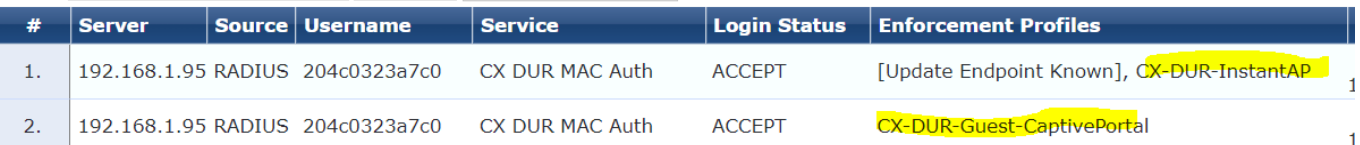

## Session#2 shows the IAP is getting Captive portal user role.

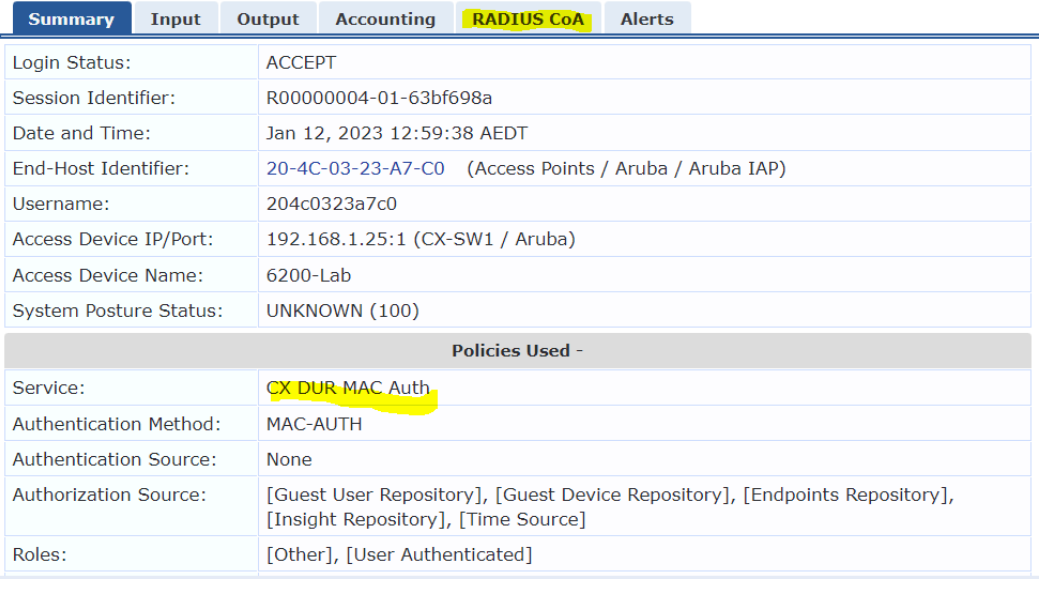

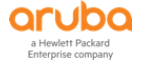

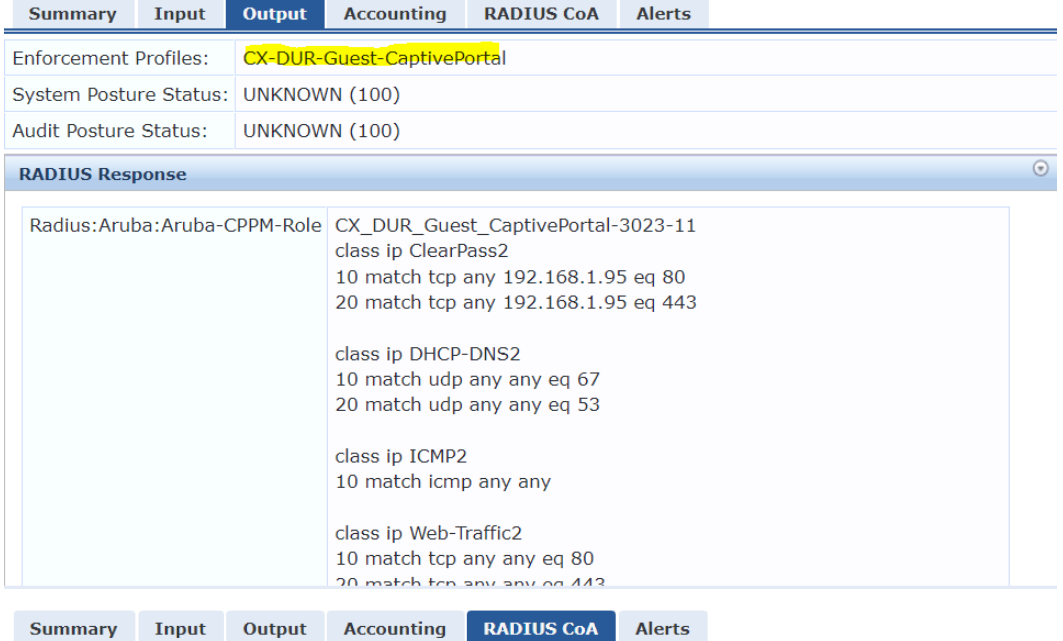

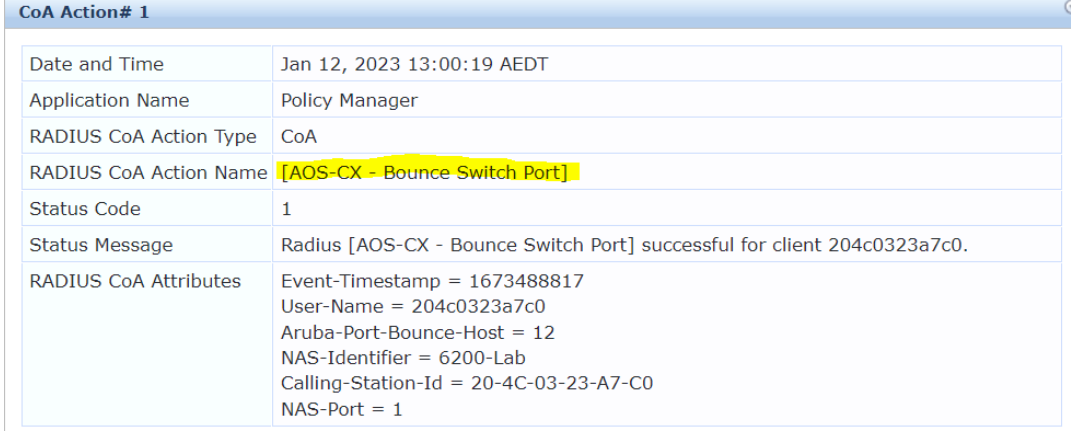

Then once it is profiled by ClearPass, the switch bounce will happen and the next auth request comes in. This time it will match with the 5<sup>th</sup> rule in the enforcement policy and gets the CX-DUR-InstantAP enforcement profile.

## This is session #1

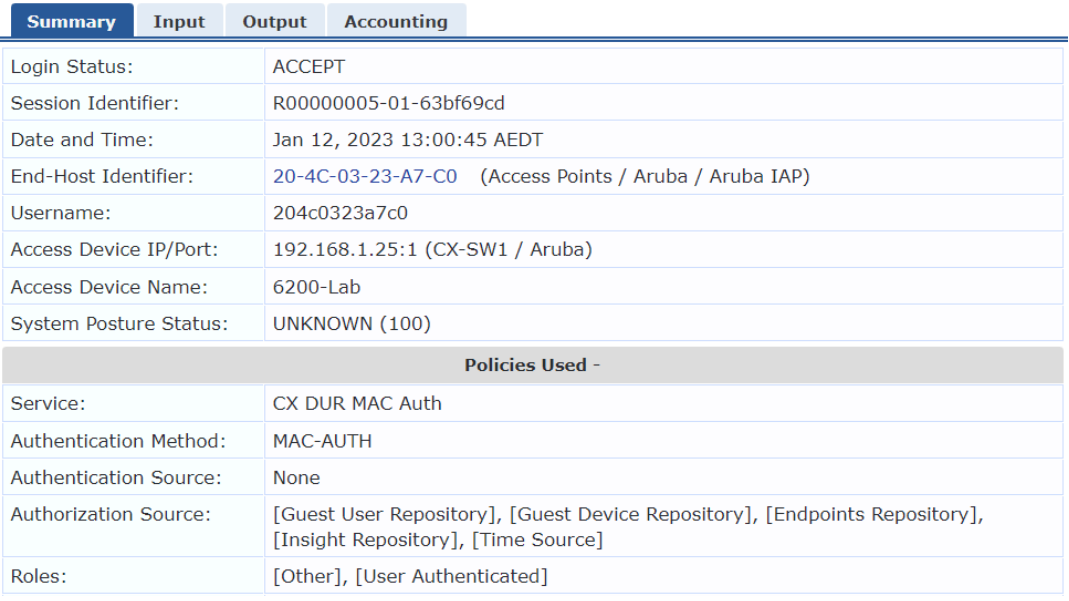

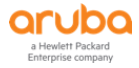

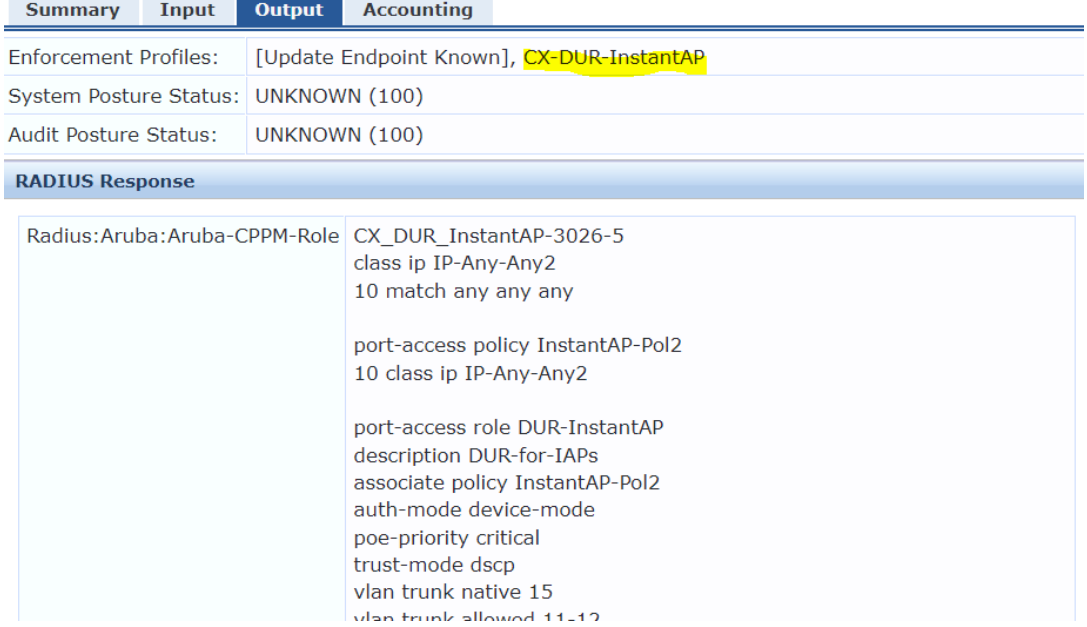

## Here we see the switch first showing the captive portal DUR user role and then the InstantAP DUR role

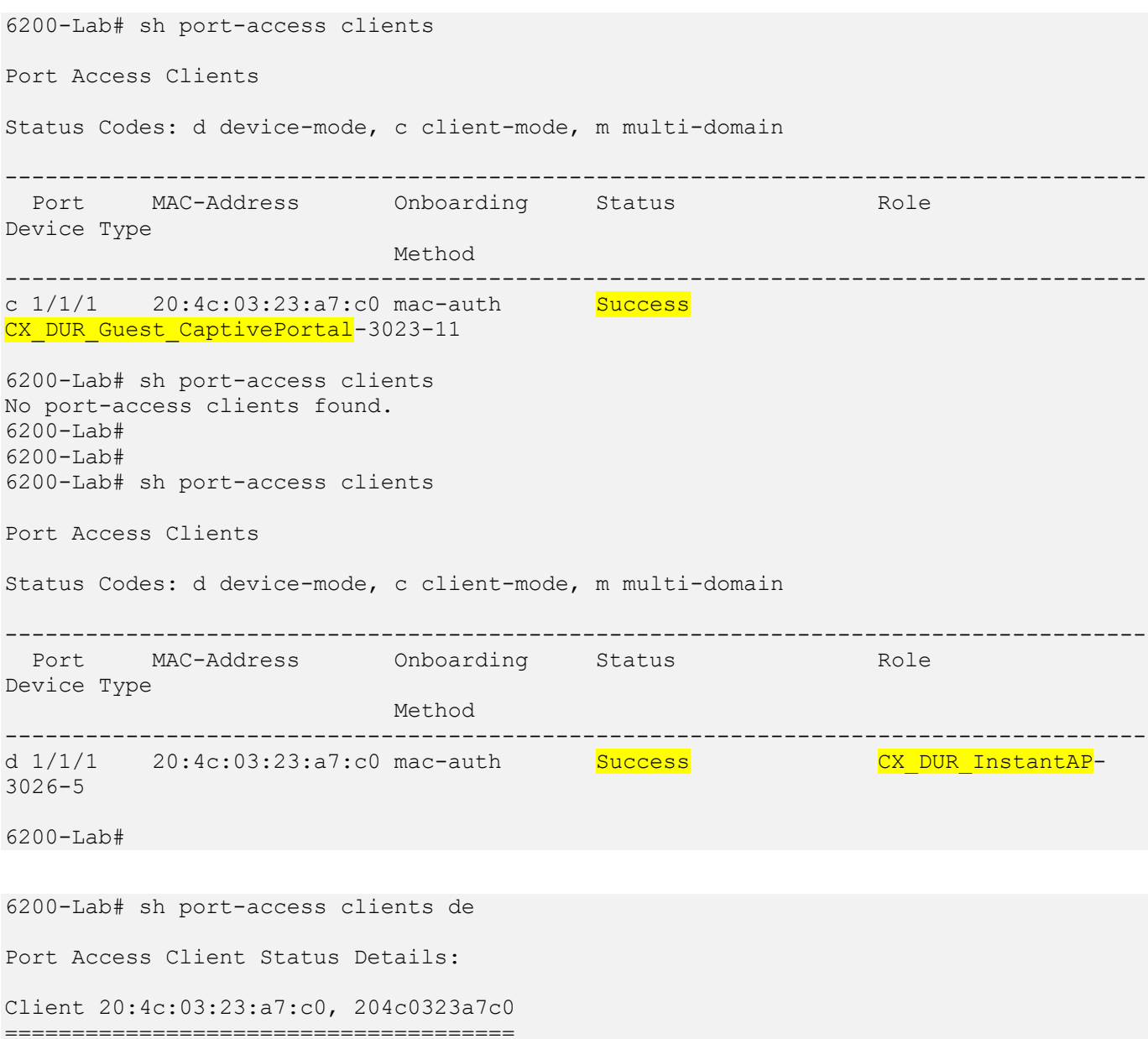

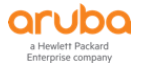

```
 Session Details
   ---------------
   Port : 1/1/1 Session Time : 563s
     IPv4 Address :
     IPv6 Address :
    Device Type :
   VLAN Details
   ------------
    VLAN Group Name :
   VLANs Assigned : 11-12,15
      Access :
      Native Untagged : 15
      Allowed Trunk : 11-12
   Authentication Details
    ----------------------
   Status : mac-auth Authenticated
   Auth Precedence : dot1x - Unauthenticated, mac-auth - Authenticated
   Auth History : mac-auth - Authenticated, 553s ago
                      dot1x - Unauthenticated, Supplicant-Timeout, 553s ago
  Authorization Details
 ----------------------
   Role : CX DUR InstantAP-3026-5
    Status : Applied
Role Information:
Name : CX DUR InstantAP-3026-5
Type : clearpass
Status: Completed
----------------------------------------------
   Reauthentication Period :
Cached Reauthentication Period :
Authentication Mode<br>
: device-mode
Session Timeout : the session of the session of the session of the session of the session of the session of the session of the session of the session of the session of the session of the session of the session of the sessi
   Client Inactivity Timeout
    Description : DUR-for-IAPs
   Gateway Zone
   UBT Gateway Role
   UBT Gateway Clearpass Role :
    Access VLAN :
Native VLAN : 15 Annual 1980 - 15 Annual 1980 - 15 Annual 1980 - 15 Annual 1980 - 15 Annual 1980 - 15 Annual 1
Allowed Trunk VLANs in the settlement of the Allowed Trunk VLANs
   Access VLAN Name
   Native VLAN Name
   Allowed Trunk VLAN Names
   VLAN Group Name
MTU \qquad \qquad \vdots QOS Trust Mode : dscp
    STP Administrative Edge Port
    PoE Priority : critical
    PVLAN Port Type
    Captive Portal Profile
    Policy : InstantAP-Pol2 CX DUR InstantAP-3026-5
    Device Type
Access Policy Details:
Policy Name : InstantAP-Pol2 CX DUR InstantAP-3026-5
Policy Type : Downloaded
Policy Status : Applied
SEQUENCE CLASS TYPE ACTION
```

```
----------- ---------------------------- ---- ----------------------------------
10 IP-Any-Any2 CX DUR Instan... ipv4 permit
Class Details:
class ip IP-Any-Any2_CX_DUR_InstantAP-3026-5
     10 match any any any
6200-Lab#
```
This is to check the interfaces on the CX switch.

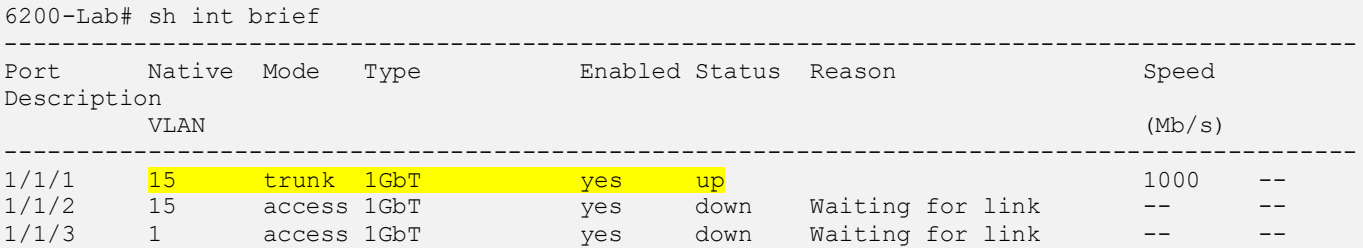

# <span id="page-30-0"></span>**3.11 DUR for Wireless Clients for Instant APs**

Like LAN switches, you can use DUR for Aruba Instant APs as well. The same concept apply here too. At first you need to configure the authentication with FQDN instead of the IP address and add the ClearPass username and password.

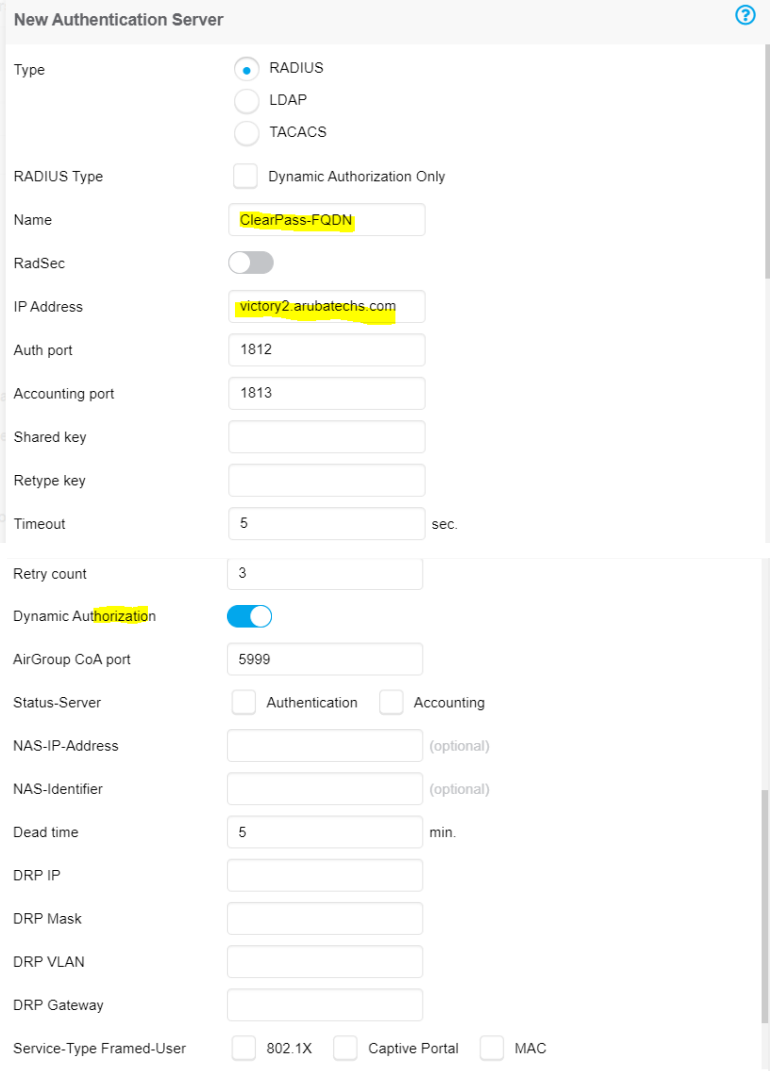

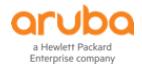

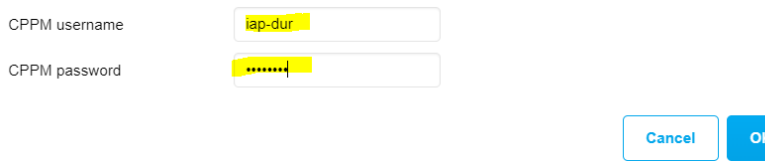

The username/password should match the user credentials configured in ClearPass.

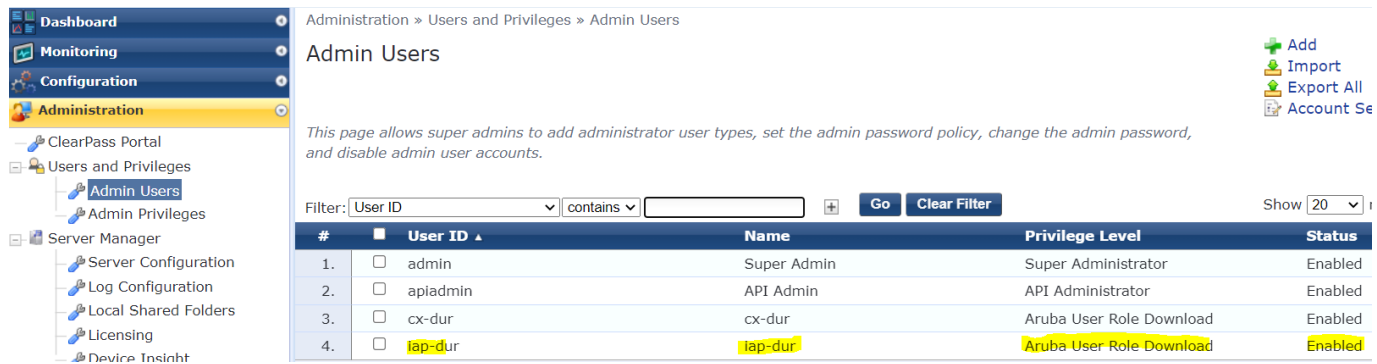

Aruba Instant can also download the root certificate for ClearPass automatically.

Next you need to configure the WLAN that will use the DURs, here we are reconfiguring Test WLAN. Here we are only highlighting the relevant changes you need to make to this WLAN.

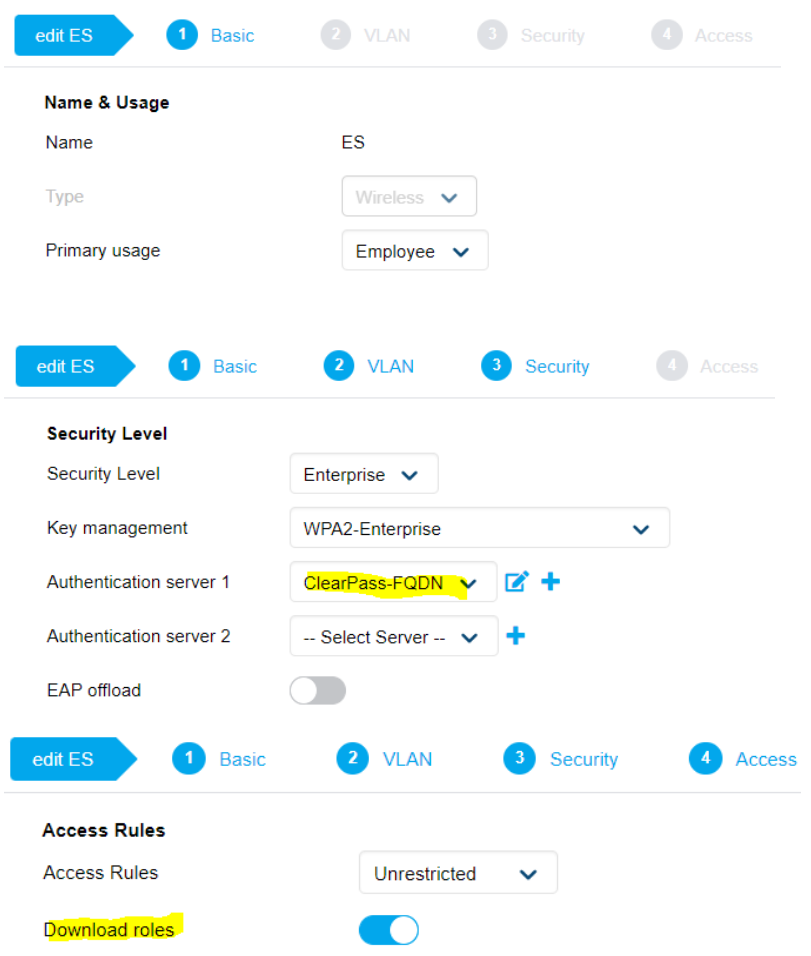

No restrictions on access based on destination or type of traffic

At this point we are done with Instant AP configurations. We'll just quickly check to see if the root certificate has been downloaded.

```
20:4c:03:23:a7:a0# sh clearpassca
```
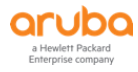

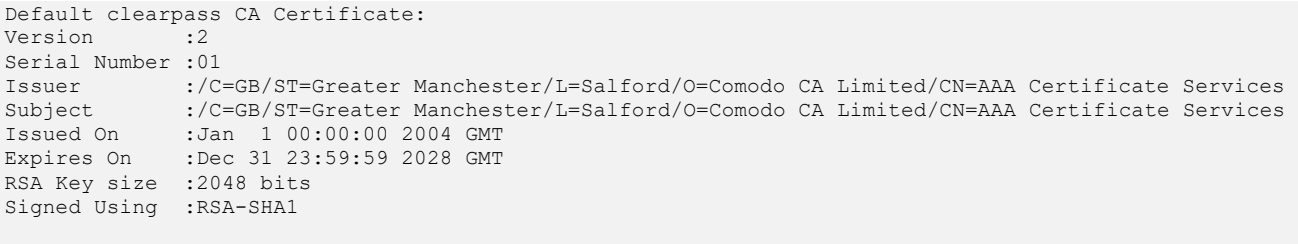

20:4c:03:23:a7:a0#

## Next, we'll configure ClearPass by starting with enforcement profiles

## Configuration » Enforcement » Profiles

## **Enforcement Profiles**

Each enforcement policy contains enforcement profiles that match conditions (role, posture, and time) to actions (enforcement profiles).

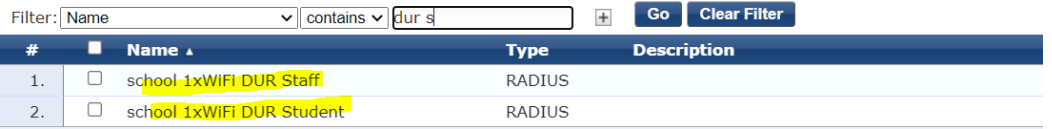

## We'll need the following enforcement profiles for our testing

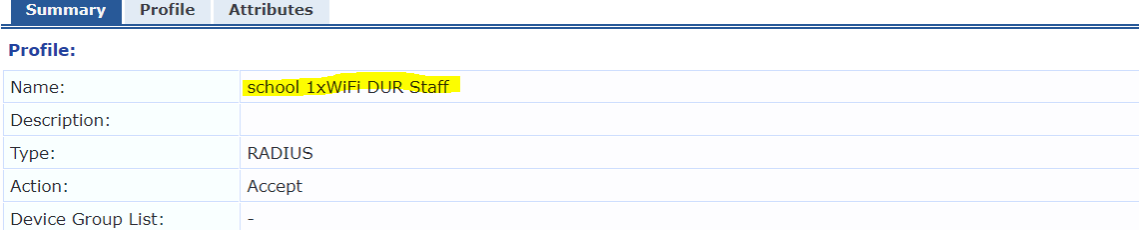

#### **Attributes:**

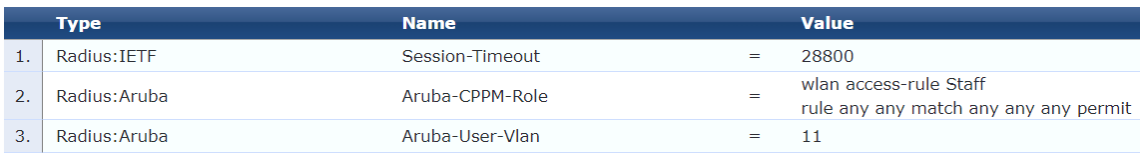

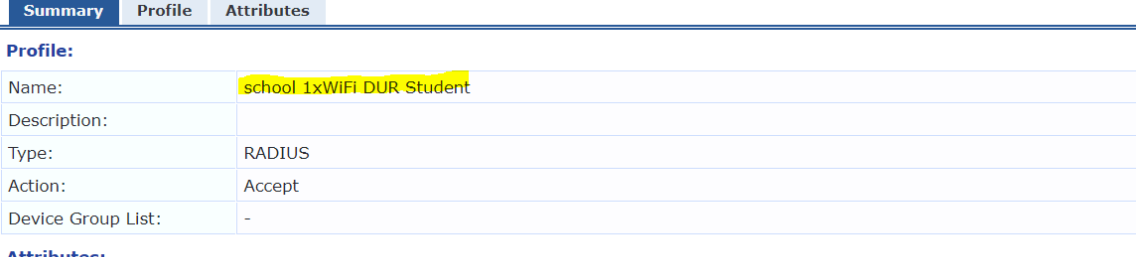

#### **Attributes:**

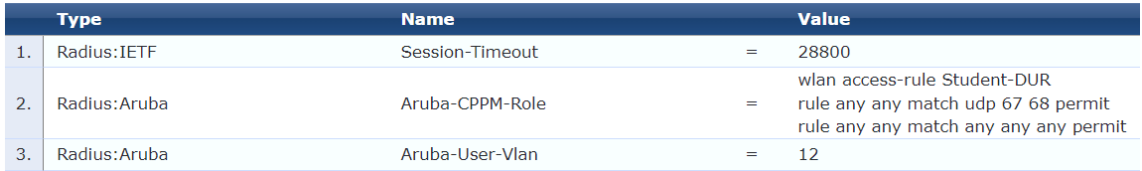

## And here is the service that we'll be using to reference these enforcement profiles

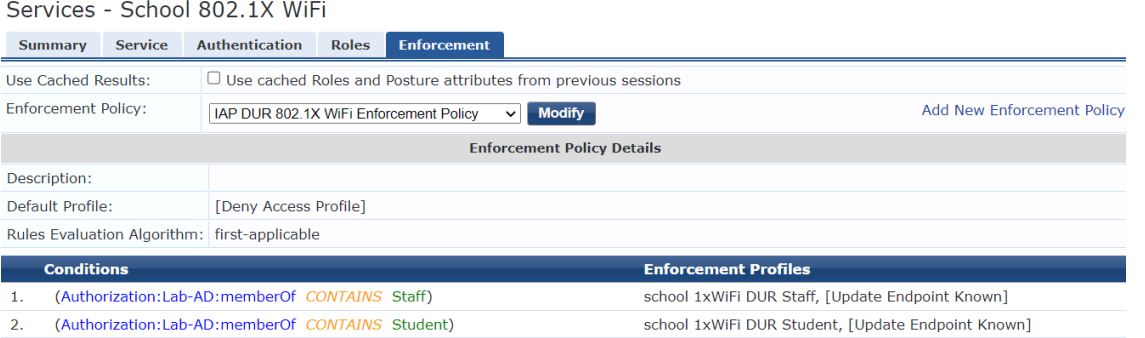

# <span id="page-33-0"></span>**3.12 Testing DUR for Wireless Clients for Instant APs**

Now we are ready to connect a user. Here we have staff1 connect to the "ES" SSID.

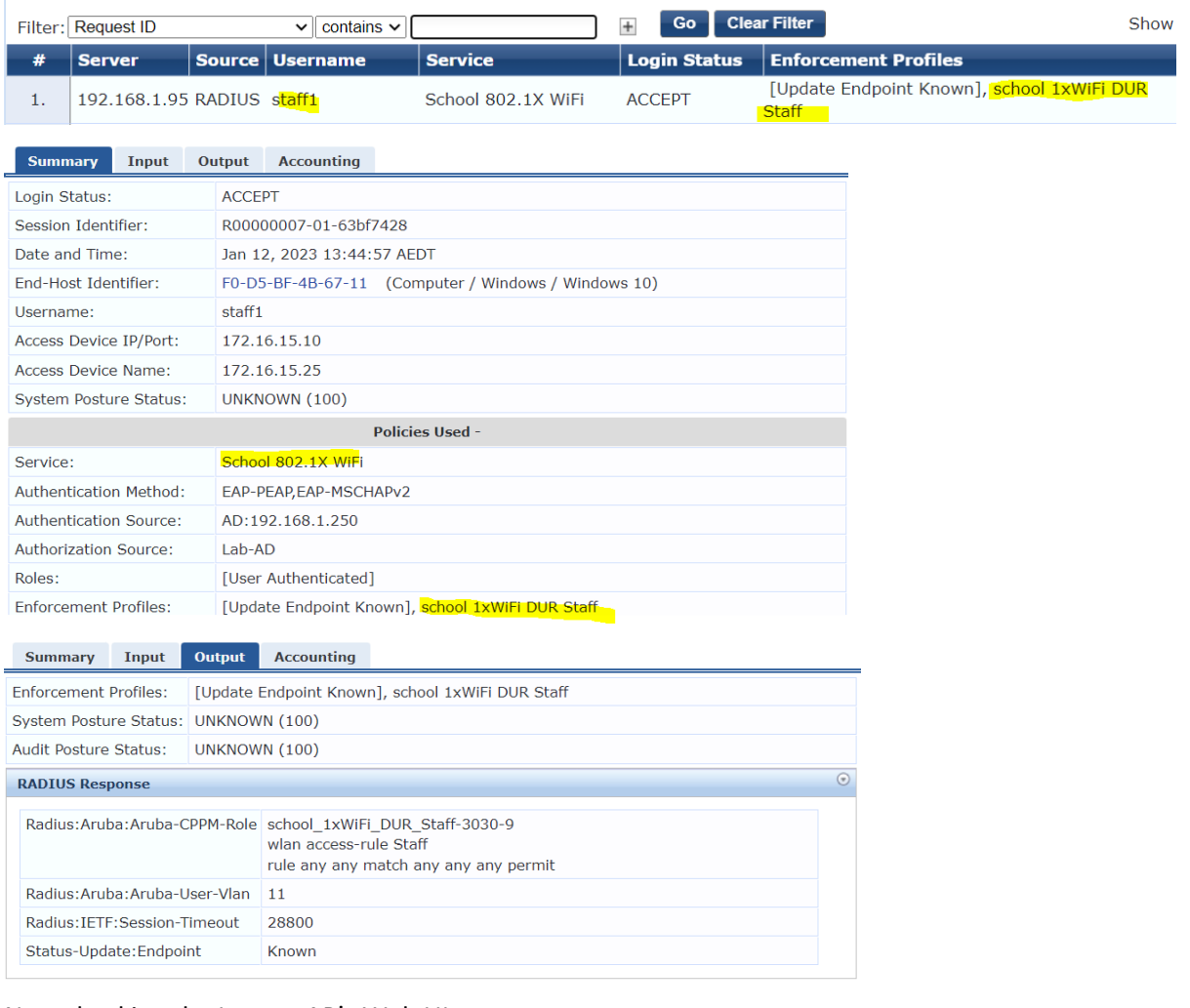

## Now checking the Instant AP's Web UI

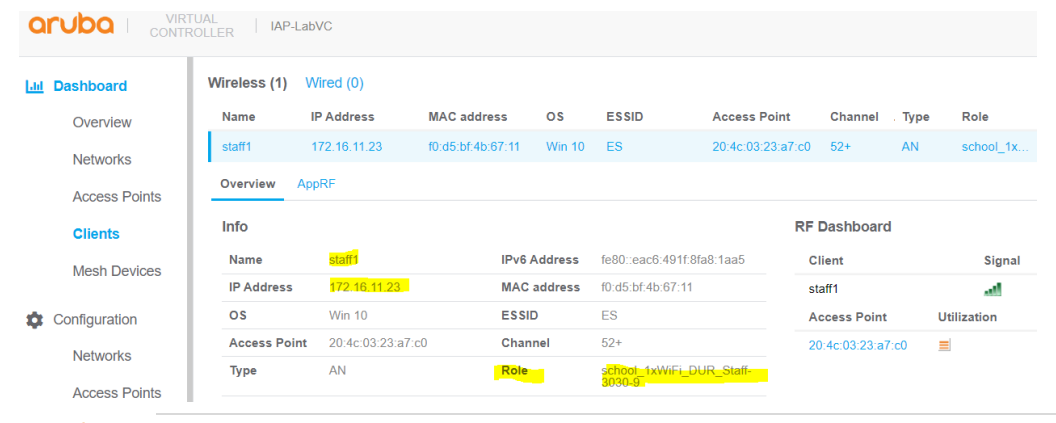

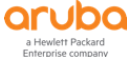